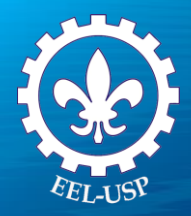

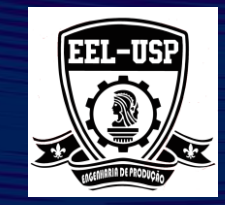

# Engenharia da Qualidade II

**Prof. Dr. Fabrício Maciel Gomes**

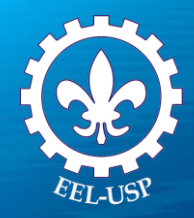

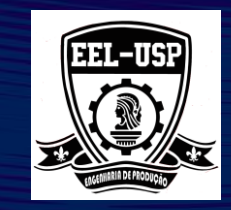

### **Exemplo 1: Teor de Cloro**

#### **Proposta**

Avaliar a variação do processo, a média e as melhorias observadas no mesmo usando a Gráfico Xbar-R.

#### **Problema**

Um fabricante de Resinas deseja saber se a característica da qualidade de seu produto (teor de cloro) se mantém estável ao longo do tempo, ou seja, se o processo está isento de causas especiais.

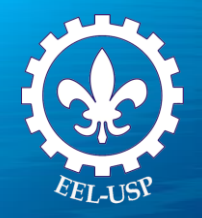

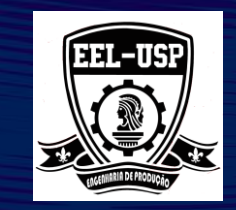

#### **Dados Coletados**

Cinco amostras foram selecionadas a cada batelada de um reator na fabricação de uma resina específica. O parâmetro de qualidade adotado é a quantidade de cloro medida em ppm. Averiguar se o processo se encontra em controle.

#### **Ferramentas**

➢Xbar - R Chart.

**Arquivo de Dados: Cloro.MPJ**

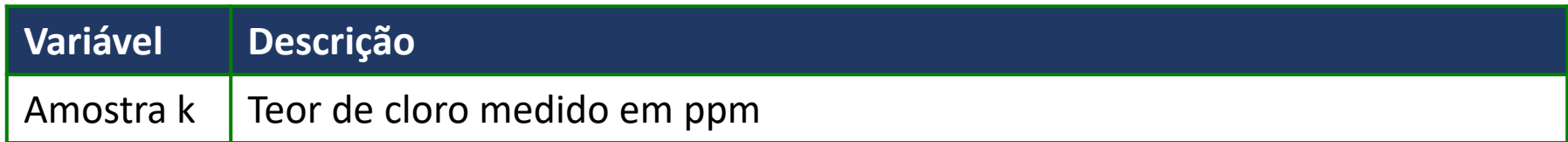

### **Variabilidade**

Carta Xbarra-R

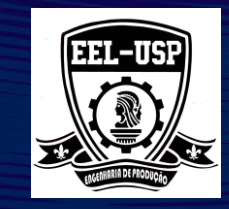

 $\times$ 

### 1. Abra **CLORO.MPJ**;

- 2. Selecione **Estat>Cartas de Controle>Cartas de variáveis por subgrupos>Xbarra-R**;
- 3. Complete a caixa de diálogo, como mostra a figura ao lado
- 4. Clique em **Opções de Xbarra-R;**
- 5. Clique em **Testes** e selecione **Realizar todos os testes para causas especiais**;
- 6. Clique em **Ok** em todas as caixas de diálogo.

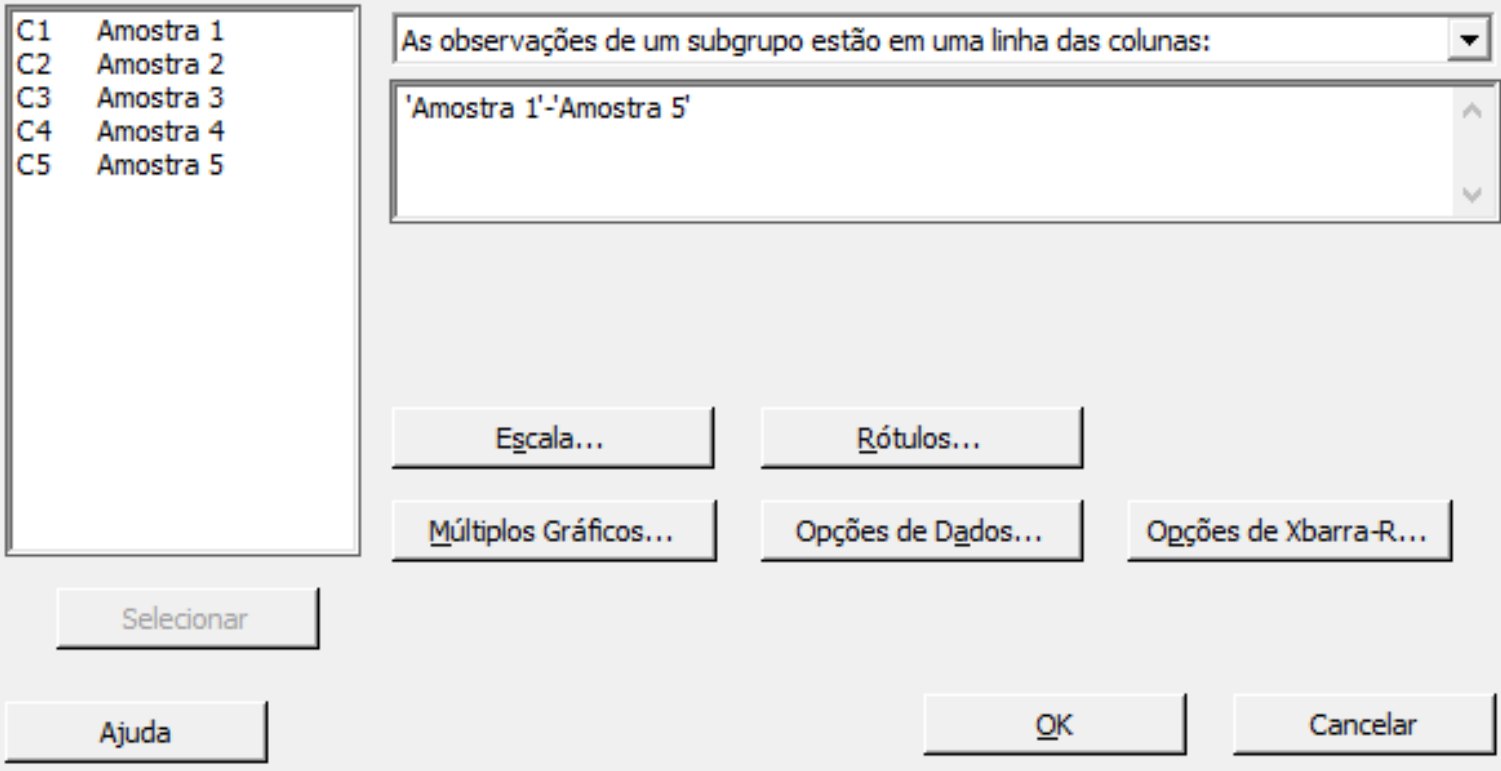

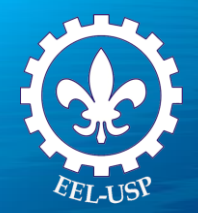

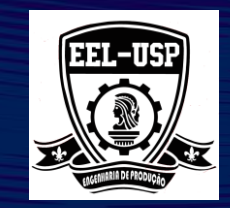

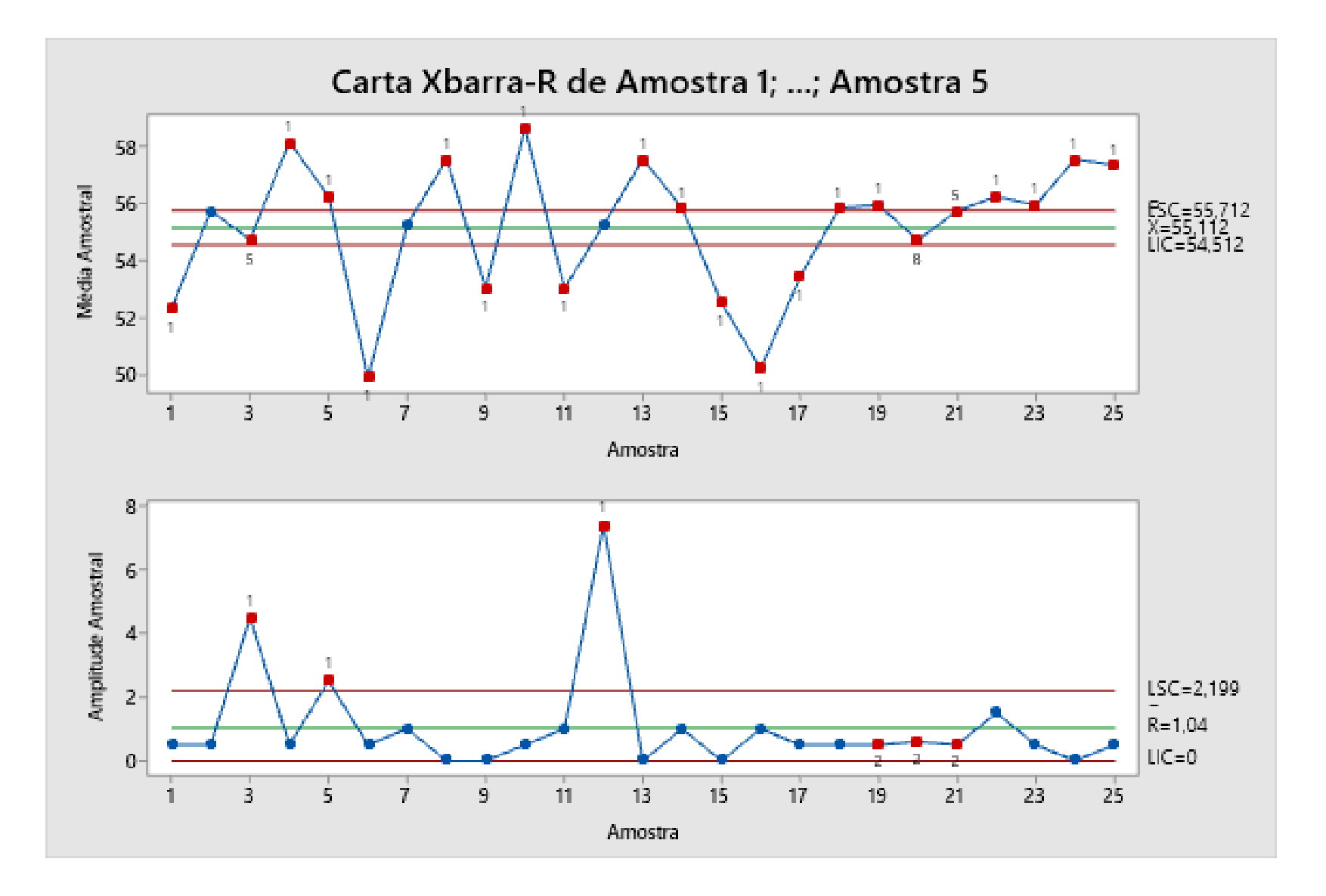

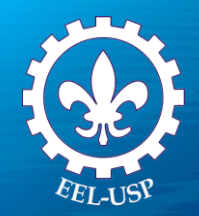

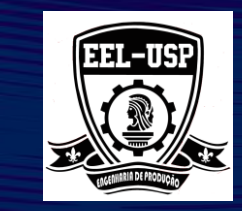

### Cartas de Valores Individuais e Amplitude **Móvel** *n*

Utilizar quando: 1) A Variabilidade no subgrupo for baixa; 2)Quando o subgrupo for de tamanho 1.

$$
\overline{X} = \frac{\sum_{i=1}^{n} X_i}{n} \qquad \overline{AM} = \frac{\sum_{i=1}^{n-1} AM}{n-1}
$$

**S de Controle**  
\n**Individuais e Amplitu**  
\n
$$
rac{\sum_{i=1}^{n} X_i}{n} \quad \overline{AM} = \frac{\sum_{i=1}^{n-1} AM}{n-1}
$$
\n
$$
LSC_{AM} = D_4 \cdot \overline{AM}
$$
\n
$$
LIC_{AM} = D_3 \cdot \overline{AM}
$$
\n
$$
LC_{AM} = \overline{AM}
$$
\n
$$
LC_X = \overline{X}
$$

**Example**

\n**iduais e Amplitude**

\n
$$
\overline{AM} = \frac{\sum_{i=1}^{n-1} AM}{\sqrt{AM}}
$$
\n
$$
= D_4 \cdot \overline{AM}
$$
\n
$$
= D_3 \cdot \overline{AM}
$$
\n
$$
LIC_x = \overline{X} - 3 \cdot \frac{\overline{AM}}{d_2}
$$
\n
$$
LC_x = \overline{X}
$$

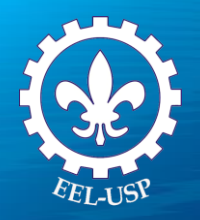

Estatísticas da Linha.

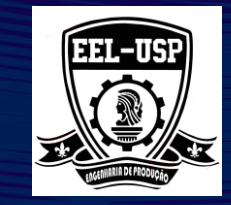

 $\times$ 

- 1. Selecione **Calc>Estatísticas de Linha**;
- 2. Complete a caixa de diálogo, como mostra a figura a seguir:

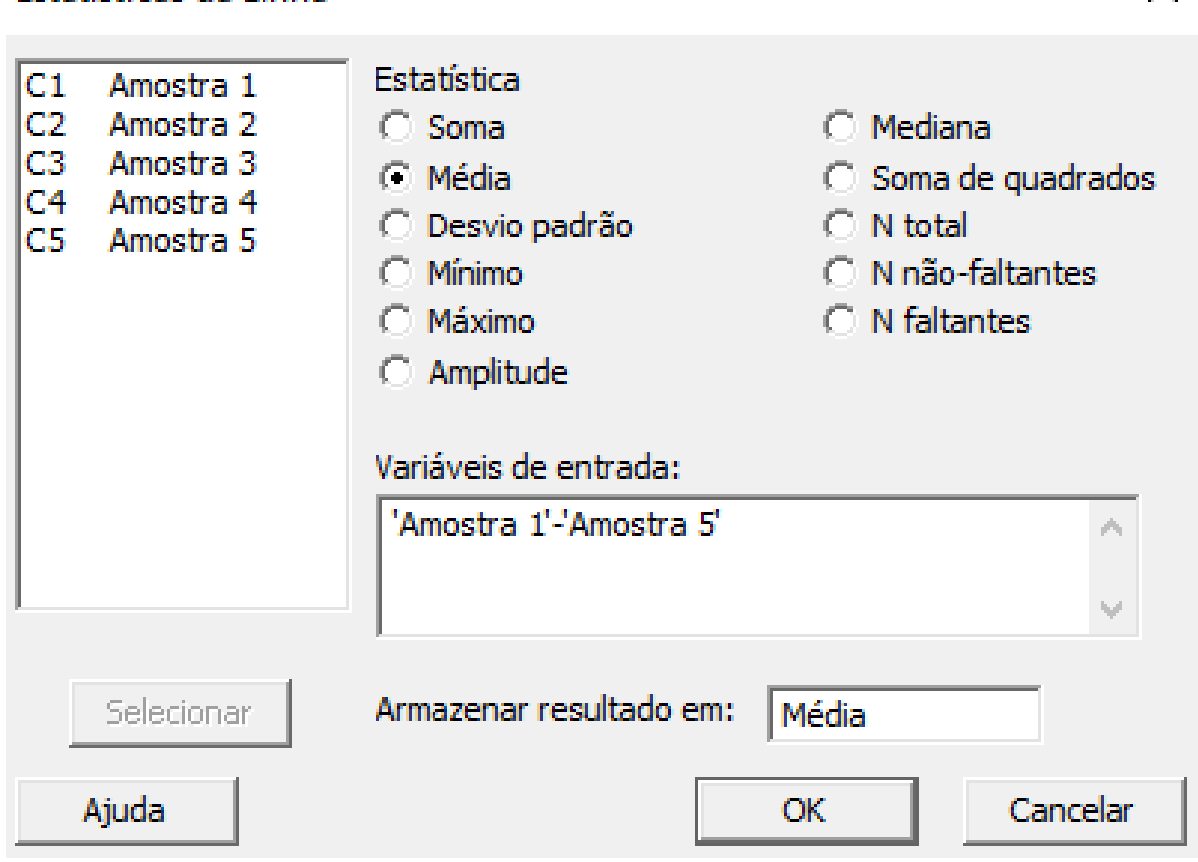

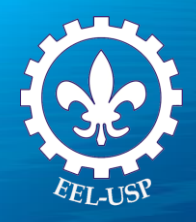

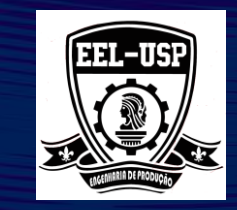

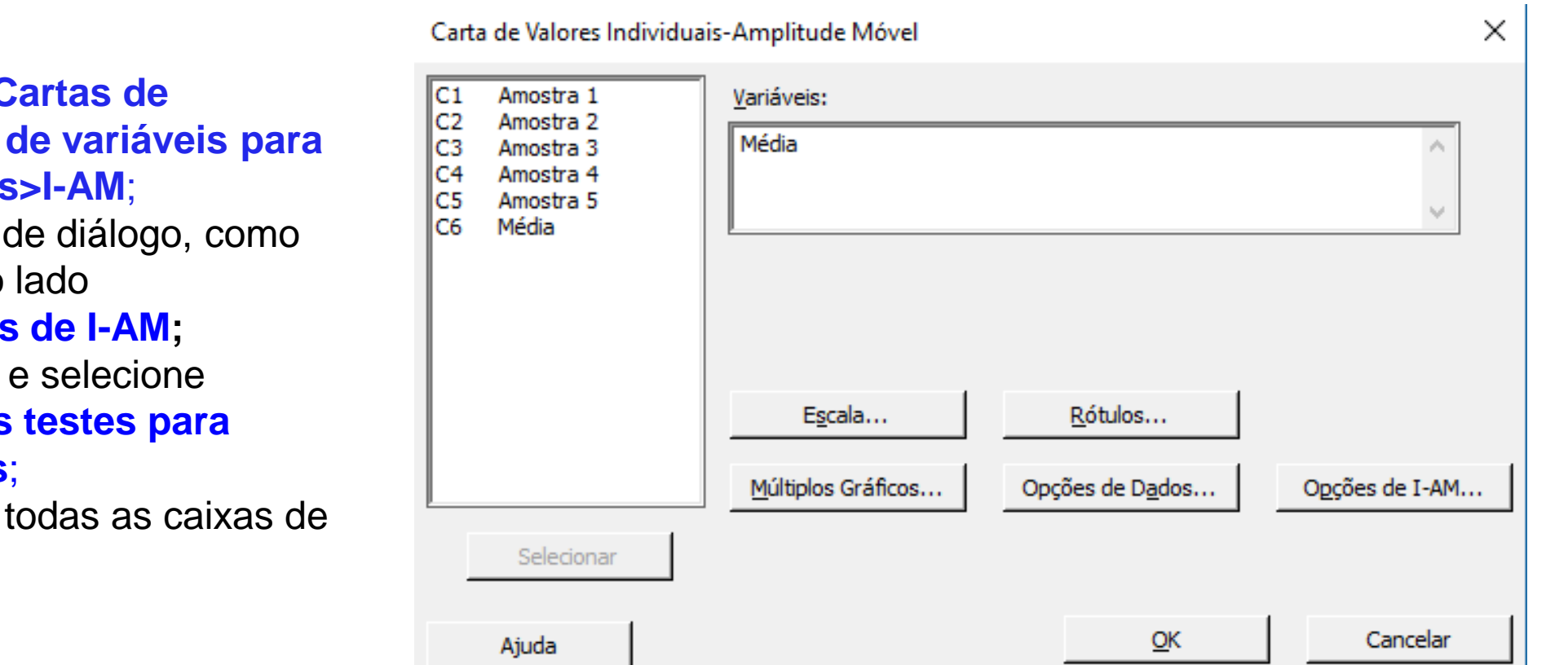

- 1. Selecione **Estat>Cartas de Controle>Cartas de variáveis para dados individuais>I-AM**;
- 2. Complete a caixa de diálogo, como mostra a figura ao lado
- 4. Clique em **Opções de I-AM;**
- 5. Clique em **Testes** e selecione **Realizar todos os testes para causas especiais**;
- 6. Clique em **Ok** em todas as caixas de diálogo.

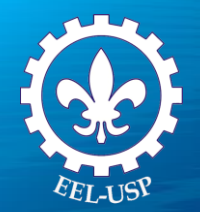

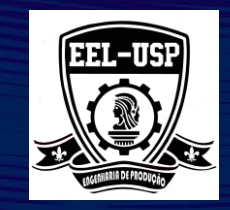

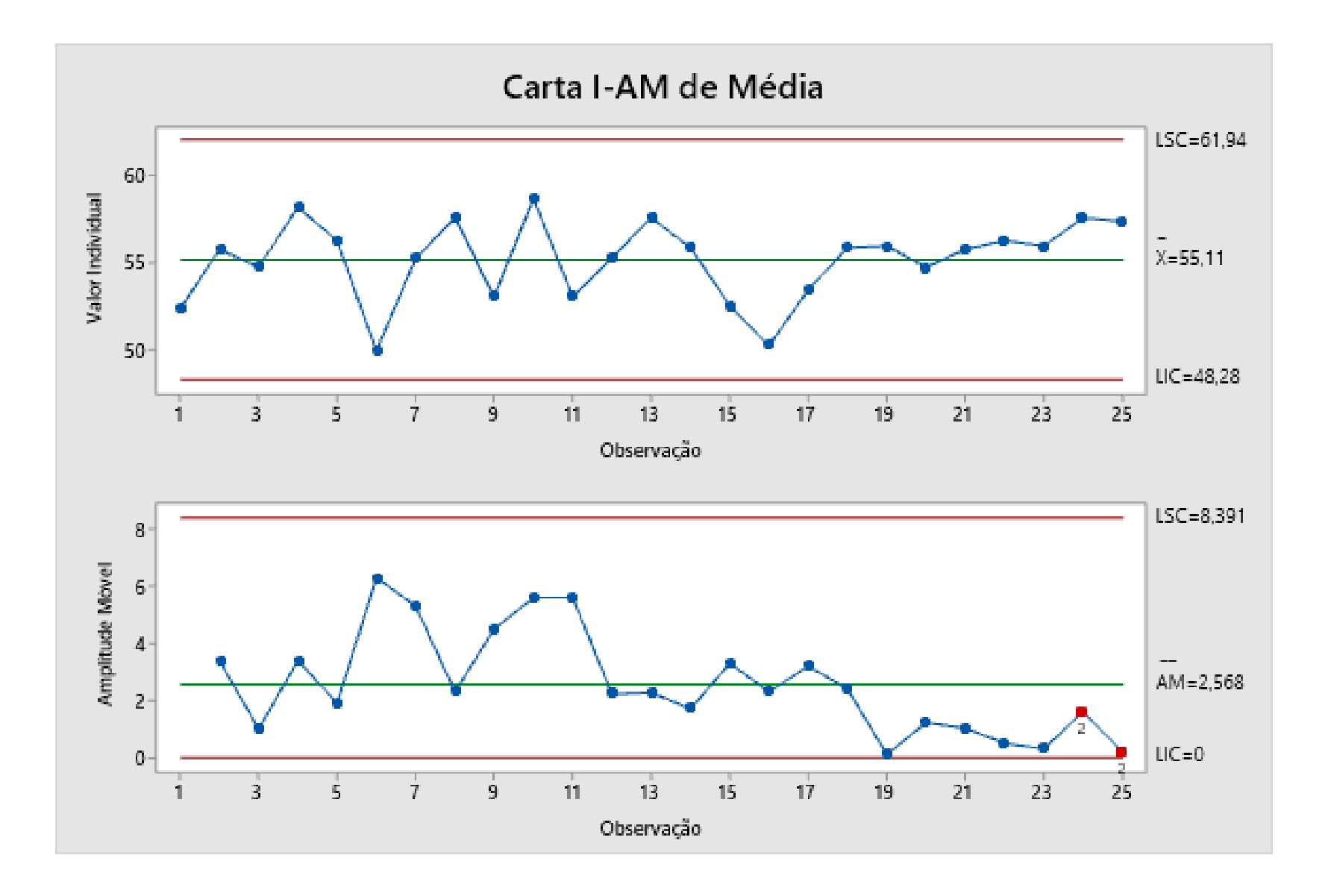

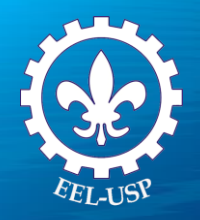

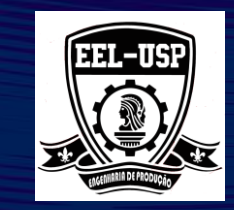

### **Outra Maneira de se Fazer Gráfico de Amplitude Móvel**

1. Selecione **Estat>Cartas de Controle>Carta de variáveis por subgrupos>I – MR – R/S**;

- 2. Complete a caixa de diálogo, como mostra a figura ao lado
- 4. Clique em **Opções de I – MR – R//S;**
- 5. Clique em **Testes** e selecione **Realizar todos os testes para causas especiais**;
- 6. Clique em **Ok** em todas as caixas de diálogo.

#### Carta I-AM-R/S

Selecionar

Ajuda

C1

IC2

lсз

IC4

lc5

IC6

Amostra 1 As observações de um subgrupo estão em uma linha das colunas: Amostra 2 Amostra 3 'Amostra 1'-'Amostra 5' Amostra 4 Amostra 5 Média

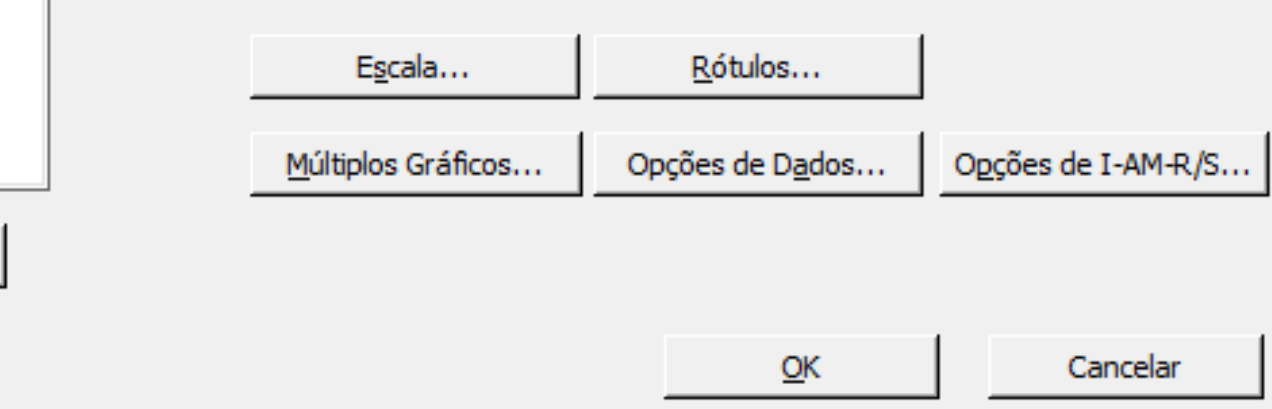

 $\times$ 

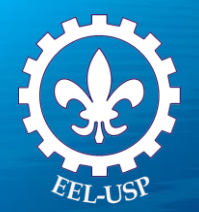

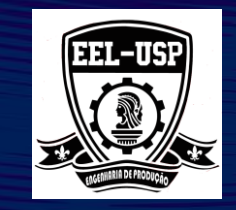

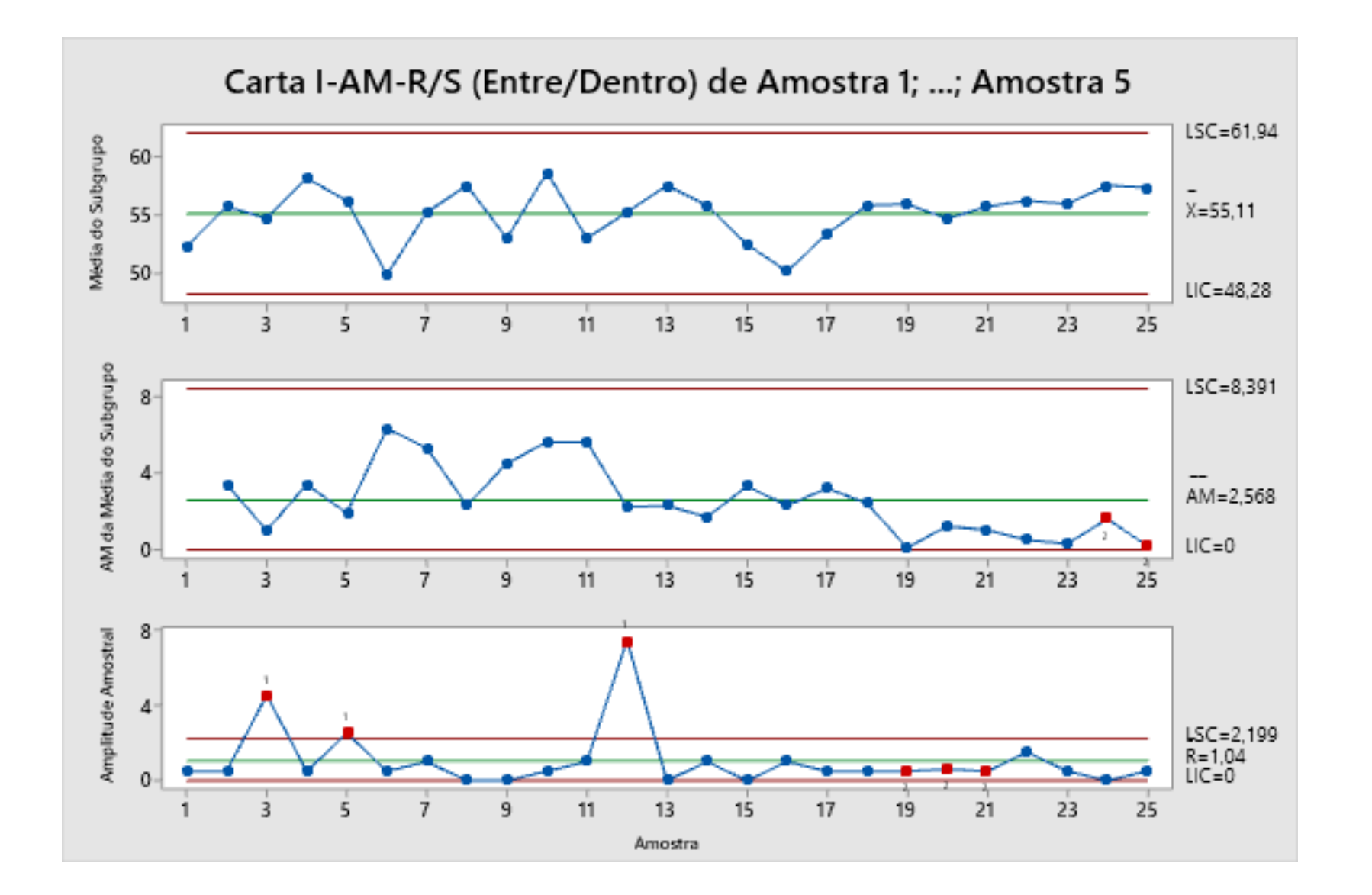

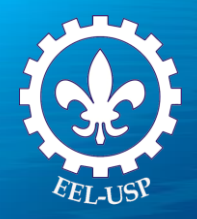

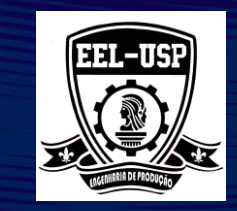

### **Gráficos de Controle CUSUM e EWMA**

Use o Gráfico CUSUM para detectar pequenos deslocamentos no processo. O Gráfico CUSUM representa graficamente as somas acumuladas (CUSUMs) dos desvios de cada valor da amostra a partir do valor alvo. Como a carta CUSUM é cumulativa, mesmo o menor deslocamento na média do processo causará aumentos (ou reduções) constantes nos valores dos desvios acumulados. As observações podem ser medições individuais ou médias de subgrupo.

#### Quando usar uma carta de controle alternativa

Se você não quer detectar pequenas mudanças em um processo, use um gráfico de variáveis para subgrupos, como Xbar-R ou um gráfico de variáveis para indivíduos, como I-AM;

Se você deseja detectar pequenas mudanças em um processo, mas quer usar um gráfico de controle mais tradicional, use um Gráfico EWMA.

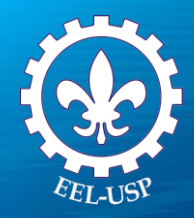

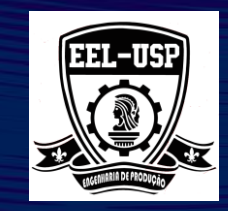

### **Exemplo 2: Variação de Volume**

#### **Proposta**

Avaliar a variação do processo, empregando as médias observadas no mesmo usando a Gráfico Xbar-R.

#### **Problema**

Um fabricante de medicamentos deseja saber se o volume de produto envasado se mantém estável ao longo do tempo, ou seja, se o processo está isento de causas especiais. O processo tem uma média histórica de 100 ml e um desvio padrão de 1 ml e sabe-se que pequenas alterações no processo (na ordem de 0,3 ml)

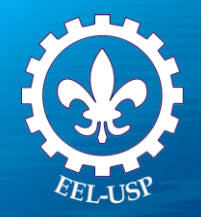

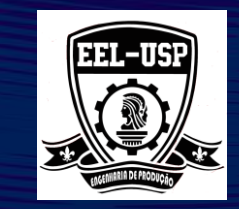

#### **Dados Coletados**

Cinco amostras foram selecionadas a cada hora de produção do equipamento que realiza o envase. O parâmetro de qualidade adotado é o volume de produto no frasco. O processo tem uma média histórica de 100 ml e um desvio padrão de 1 ml, e sabe-se que pequenas variações da ordem de 0,3 ml não podem ser toleradas. Averiguar se o processo se encontra em controle.

#### **Ferramentas**

➢Xbar - R Chart.

#### **Arquivo de Dados: volume\_frasco.MPJ**

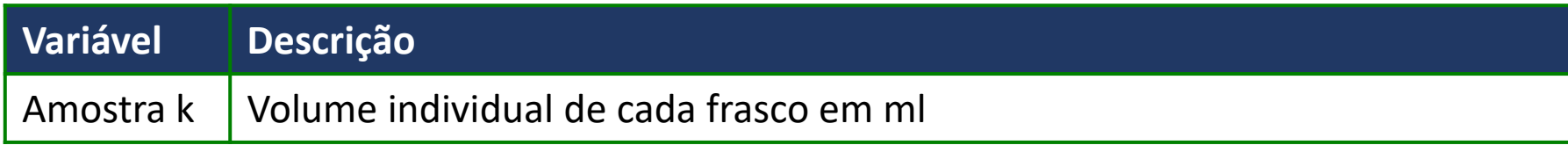

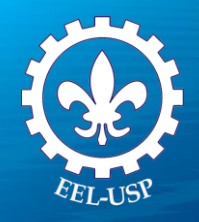

Xbar-R Chart

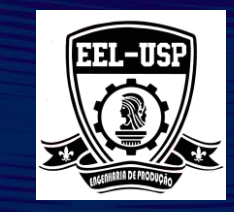

 $\times$ 

- 1. Abra **volume\_frasco.MPJ**;
- 2. Selecione **Estat>Cartas de Controle>Cartas de variáveis por subgrupos>Xbarra-R**;
- 3. Complete a caixa de diálogo, como mostra a figura ao lado

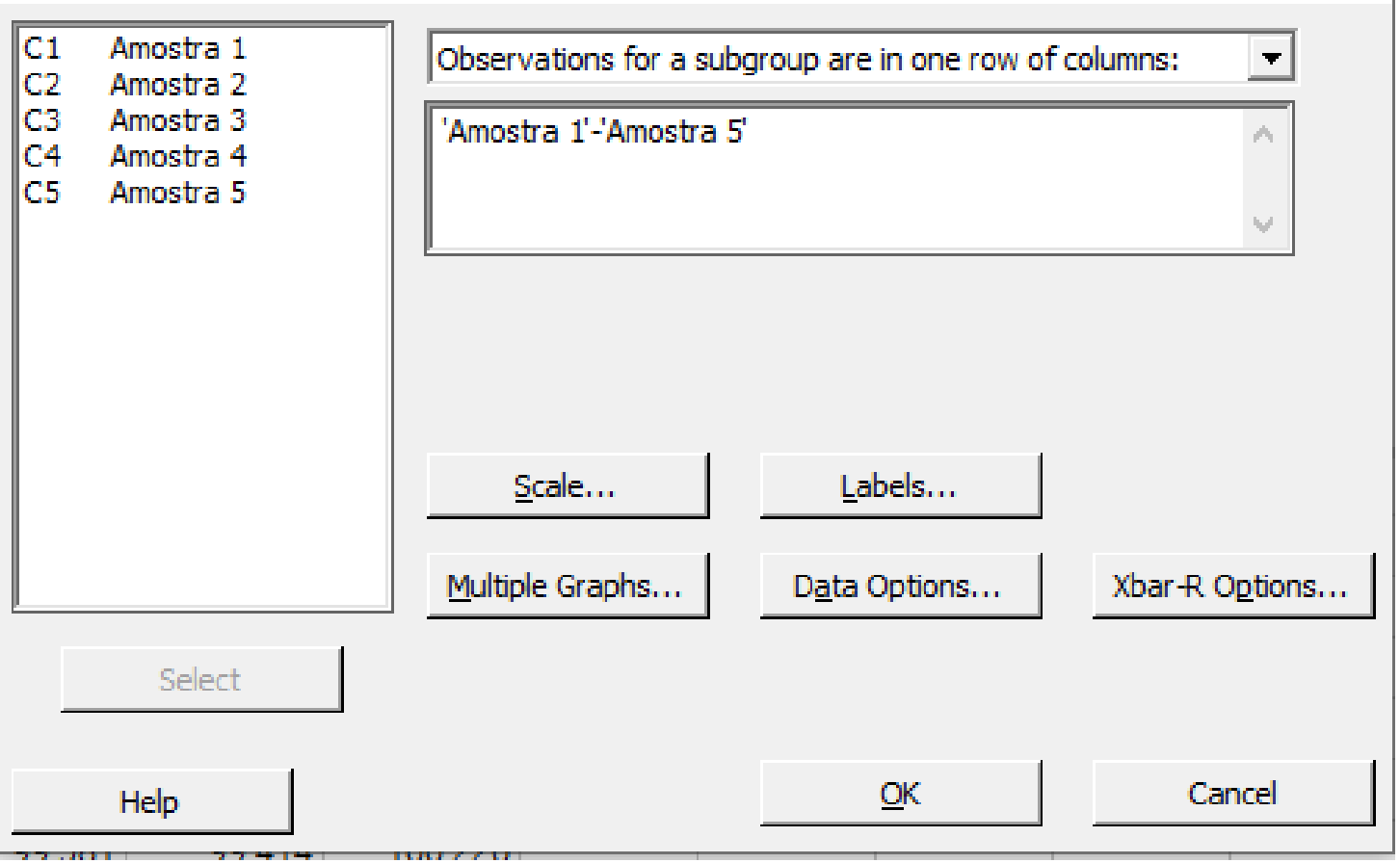

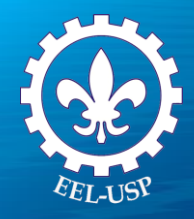

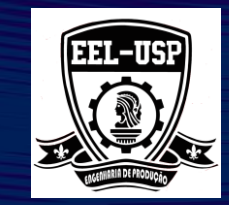

×

- 4. Clique em **Opções de Xbarra-R** e preencha a caixa de diálogo como na figura ao lado**;**
- 5. Clique em **Testes** e selecione **Realizar todos os testes para causas especiais**;
- 6. Clique em **Ok** em todas as caixas de diálogo.

#### Xbar-R Chart: Options

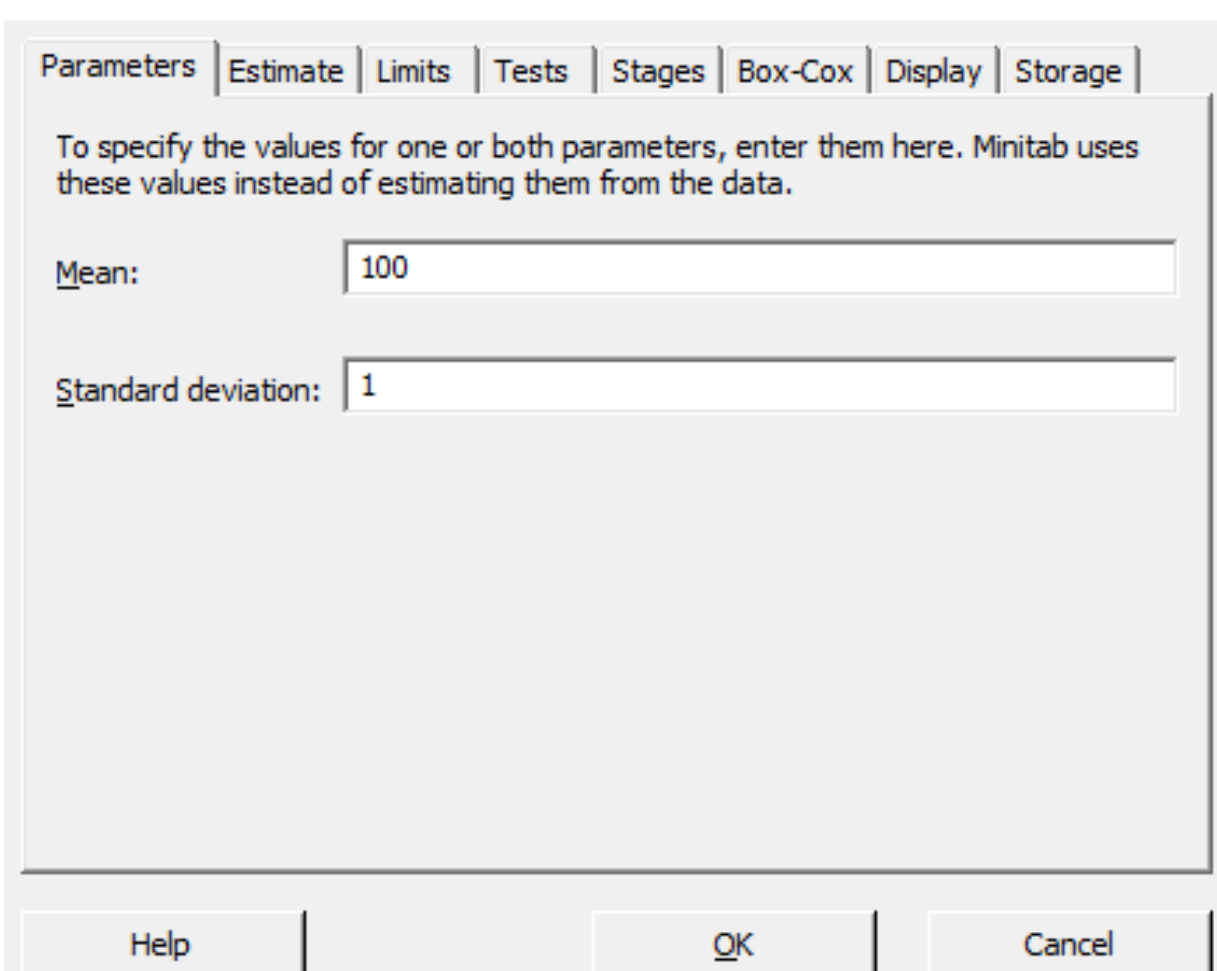

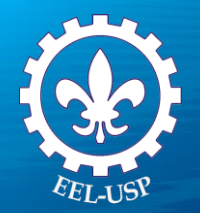

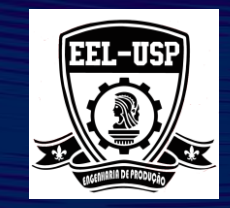

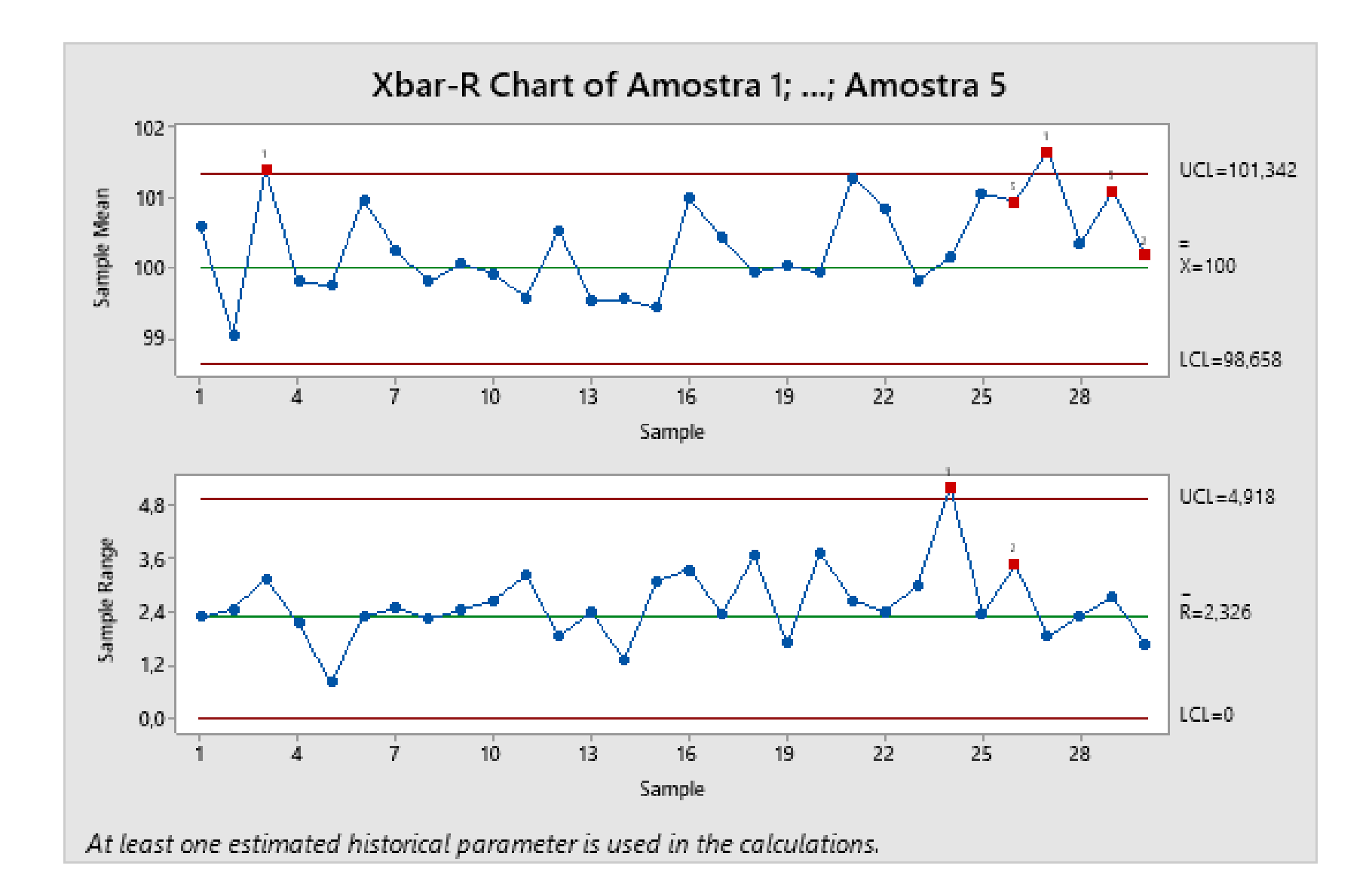

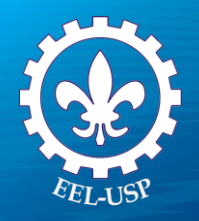

**CUSUM Chart** 

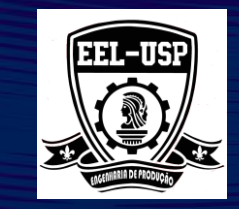

 $\mathcal{N}$ 

- 1. Selecione **Estat>Cartas de Controle>Cartas Ponderadas pelo Tempo>CUSUM**;
- 2. Complete a caixa de diálogo, como mostra a figura ao lado

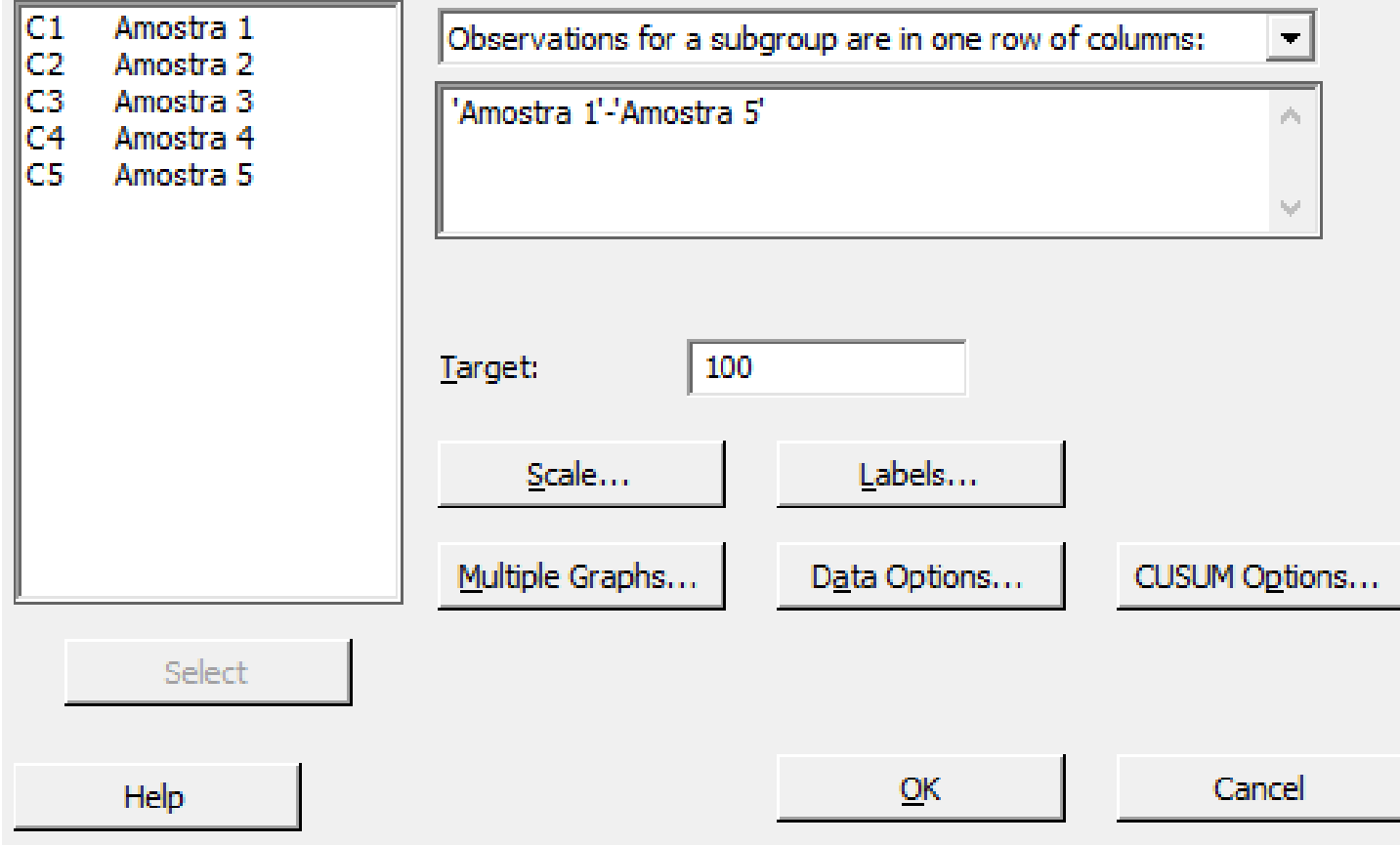

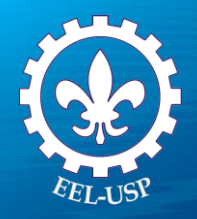

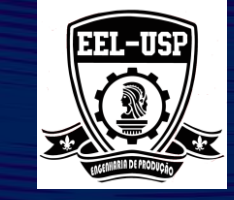

- 3. Clique em **Opções CUSUM;**
- 4. Clique em **Plano/Tipo** e preencha a caixa de diálogo como na figura ao lado;
- 5. Clique em **Ok** em todas as caixas de diálogo.

### **Como estimar os parâmetros?**

0 1 5 100 100,3 2 2 *h k* =

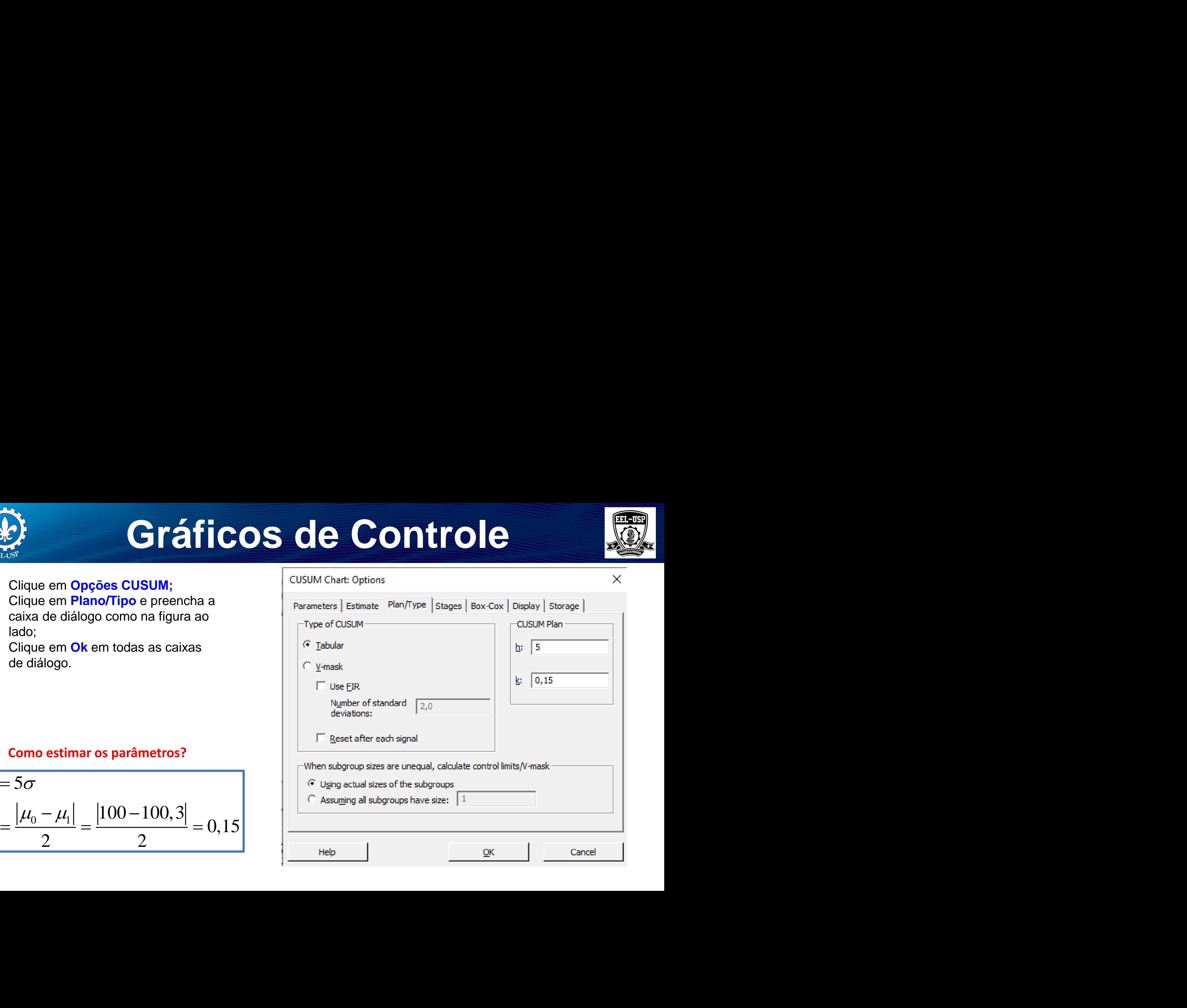

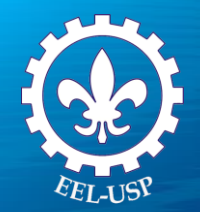

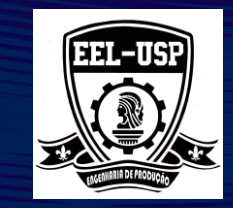

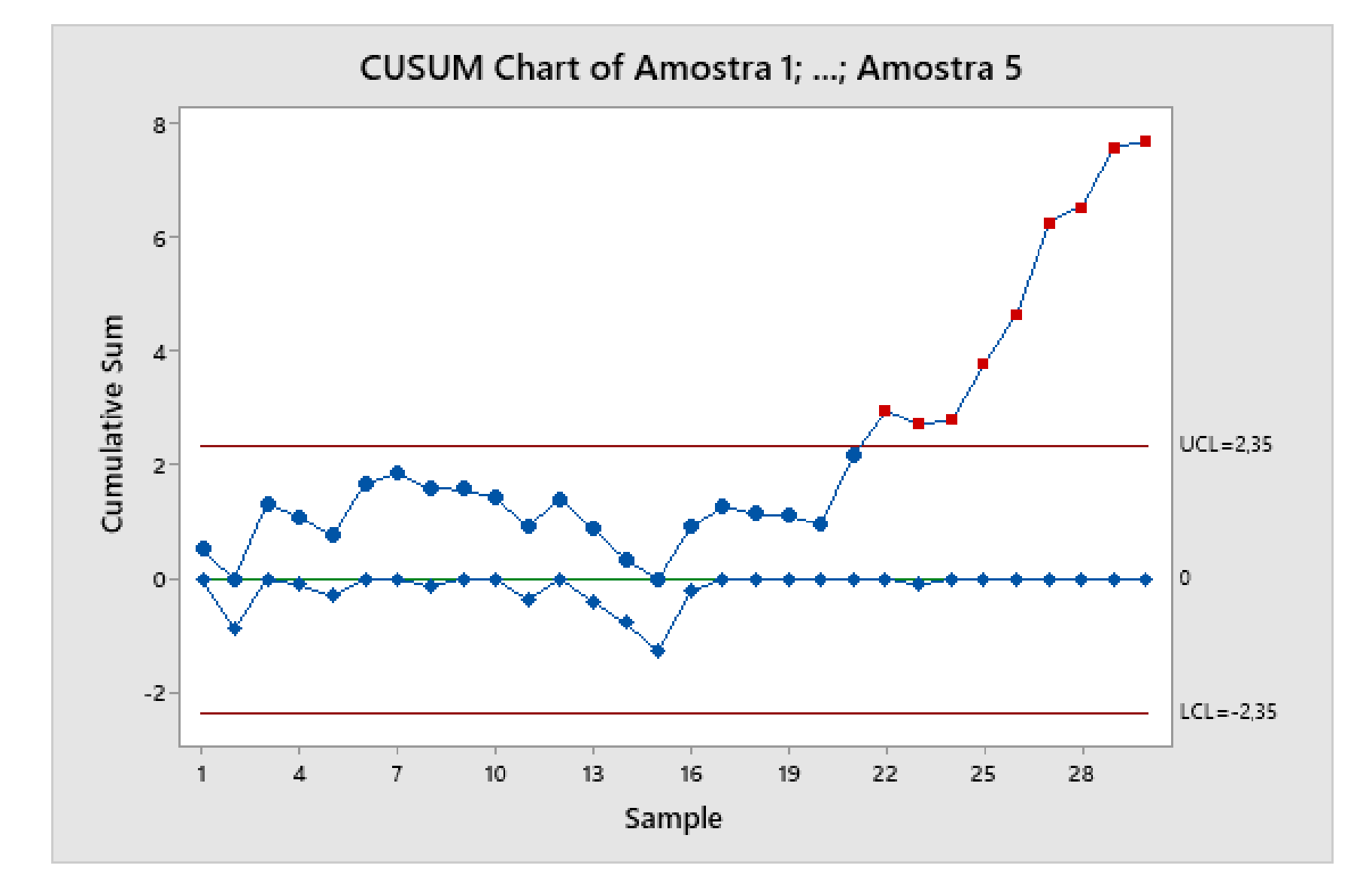

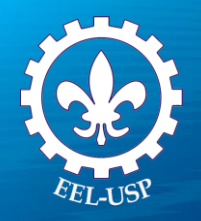

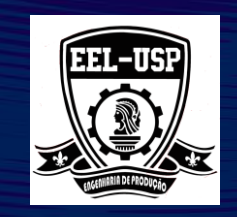

 $OK$ 

Cancel

**FWMA Chart**  $\mathbb{X}$ Observations for a subgroup are in one row of columns:  $\overline{\mathbf{w}}$ 'Amostra 1'-'Amostra 5' 1. Selecione **Estat>Cartas de Controle>Cartas Ponderadas pelo Tempo>EWMA**; 2. Complete a caixa de diálogo, como mostra a figura ao ladoWeight of EWMA:  $|0,2|$ Labels... Scale... Multiple Graphs... Data Options... EWMA Options... Select

Help.

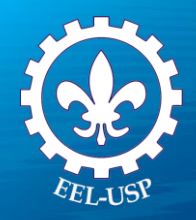

**EWMA Chart: Options** 

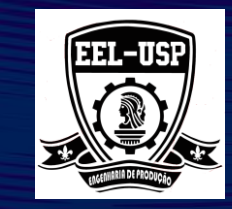

 $\times$ 

### 3. Clique em **Opções EWMA;**

- 4. Preencha a caixa de diálogo como na figura ao lado;
- 5. Clique em **Ok** em todas as caixas de diálogo.

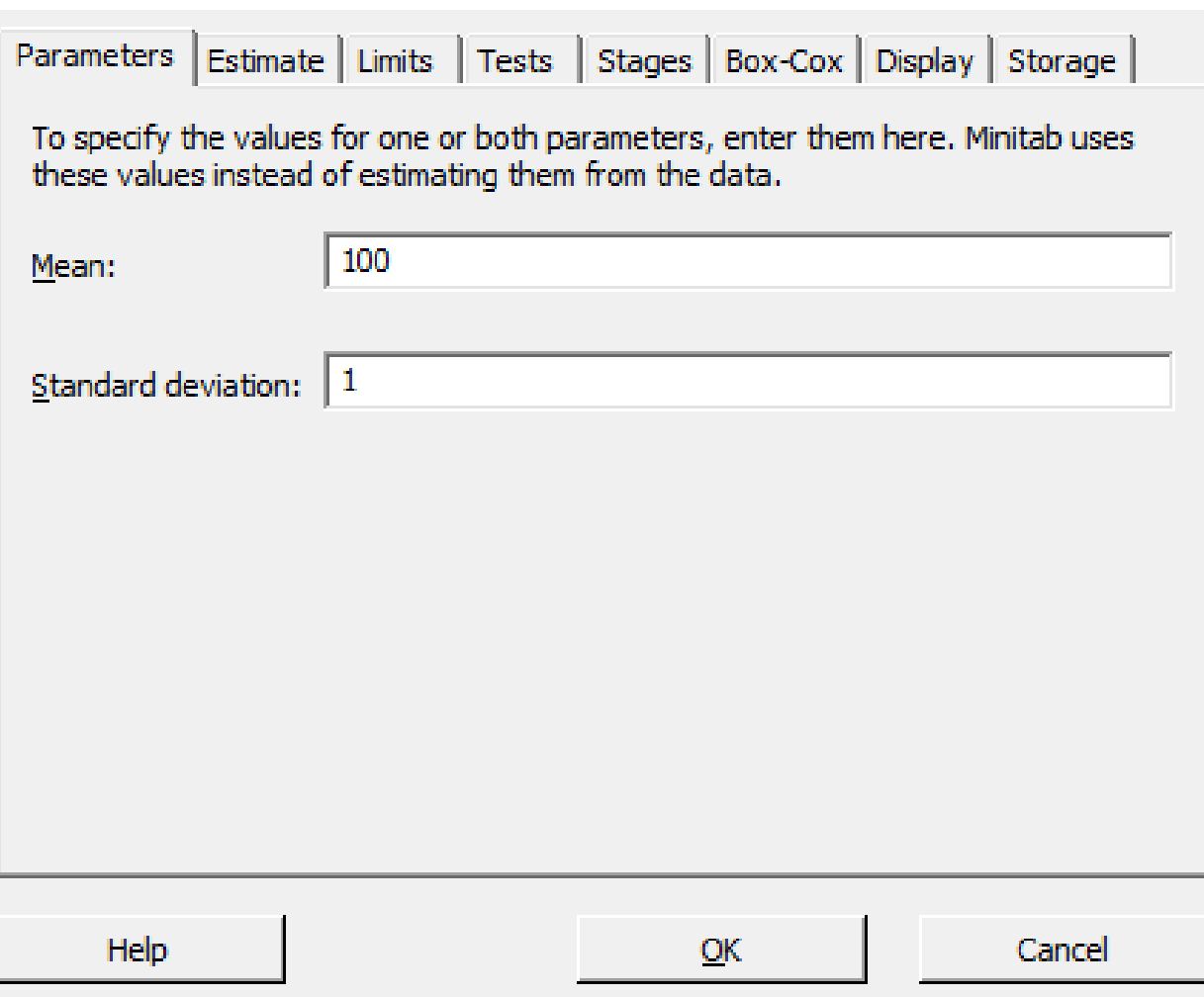

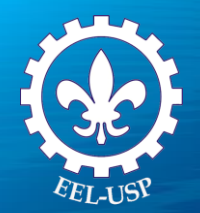

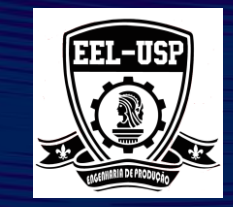

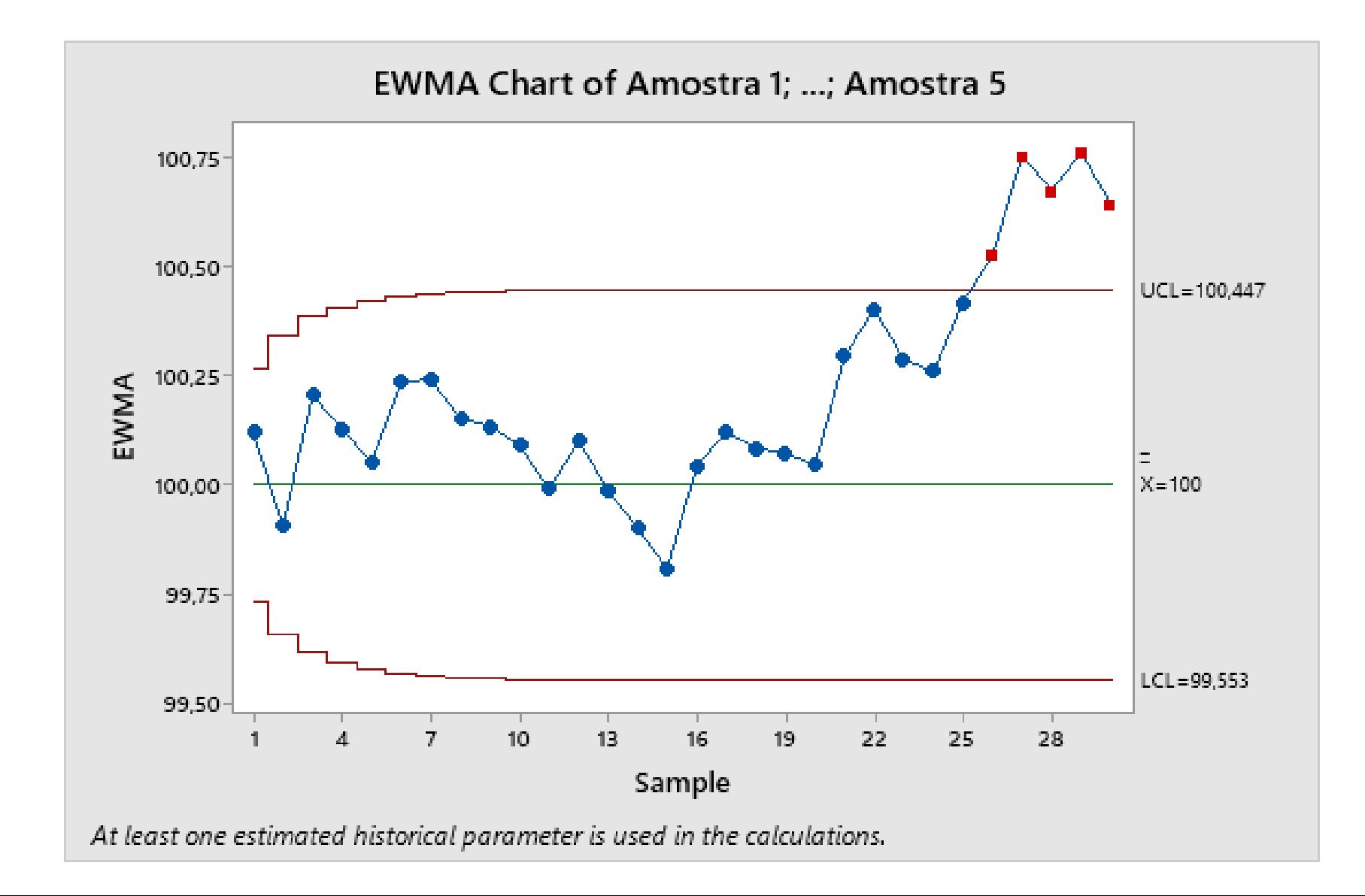

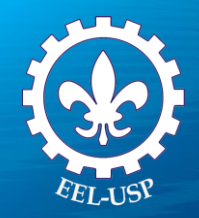

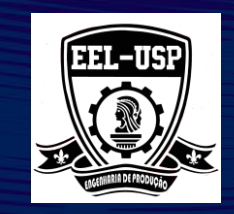

### **O que são dados de Atributos?**

Os dados de atributos descrevem características da qualidade que são difíceis de serem quantificados ou medidos como variáveis contínuas. Geralmente, o atributo de interesse é a ausência ou presença de uma característica, ou quando um item atinge ou não as necessidades. Exemplos incluem o número de rachaduras na parte de cerâmica, a presença de qualquer imperfeição na superfície pintada ou a ausência ou presença de um determinado componente. Os termos seguintes podem ser usados para descrever dados deste tipo:

**UNIDADE DEFEITUOSA:** Quando um produto falha ao não atingir as necessidades devido a presença de alguma não-conformidade, a unidade é considerada uma unidade não-conforme. Os dados só podem assumir dois valores possíveis, como perfeito/defeituoso, aprovado/não-aprovado e presente/ausente. Por exemplo, se o fio de um trinco não for aprovado pela inspeção, todo item será descartado. Dados deste tipo são provenientes de uma distribuição binomial, na qual suas principais suposições são satisfeitas.

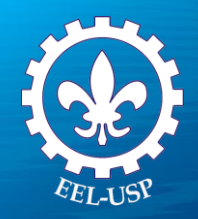

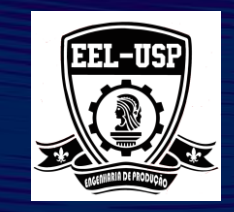

### **O que são dados de Atributos?**

**Não-Conforme ou Defeito:** A falha está em uma única unidade. Por exemplo, um item de vestuário pode apresentar descolorações indevidas, falta de botões ou imperfeições na costura. Em muitos casos, podem existir mais de uma não-conformidade em uma única unidade. Os dados coletados são contados e em geral são provenientes de uma distribuição de Poisson, na qual suas principais suposições são satisfeitas.

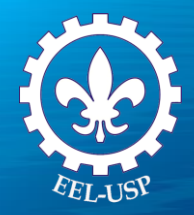

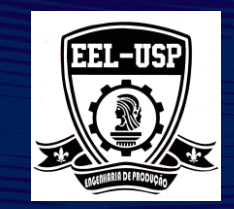

### **Quando usar Dados de Atributos**

Os dados de atributos são apropriados quando desejamos acessar variáveis que não podem ser medidas em uma escala contínua. Características de qualidade como perfeito/defeituoso ou a contagem de não conformidades são exemplos comuns de dados de atributos.

### **Por que usar um Gráfico de Controle**

Usando gráficos de controle de atributos, podemos responder as seguintes perguntas:

- a) O número ou a porcentagem de unidades não-conformes é estável no decorrer da produção?
- b) O número ou a taxa de itens não-conformes aumenta com a continuidade do processo?

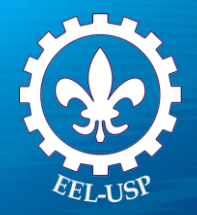

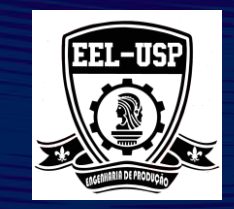

### **Gráficos de Atributo vs Gráficos Contínuos**

Os Gráficos de Atributos são apropriadas e úteis quando:

➢Características Qualitativas devem ser consideradas. Por exemplo, a presença ou ausência de um defeito ou o número de defeitos observados por unidade;

➢A presença ou ausência de vários tipos de defeito deve ser considerada. Por exemplo, podemos colocar em um gráfico quantos arranhões, bolhas ou manchas estão presentes em cada unidade inspecionada. ➢Dados não podem ser plotados em escala contínua.

Em alguns momentos, pode ser mais conveniente coletar dados de atributos ao invés de coletar dados contínuos, considerando que:

➢Os dados de atributos informam menos sobre a distribuição de dados. Já os dados contínuos contêm informações adicionais sobre o centro e a variabilidade da distribuição.

➢Gráfico de atributos requerem amostras maiores do que gráficos contínuas para fornecer o mesmo nível de sensibilidade;

➢Gráficos de atributos não são úteis quando desejamos detectar pequenas mudanças no processo.

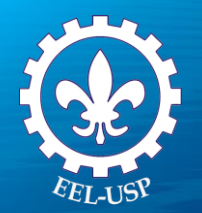

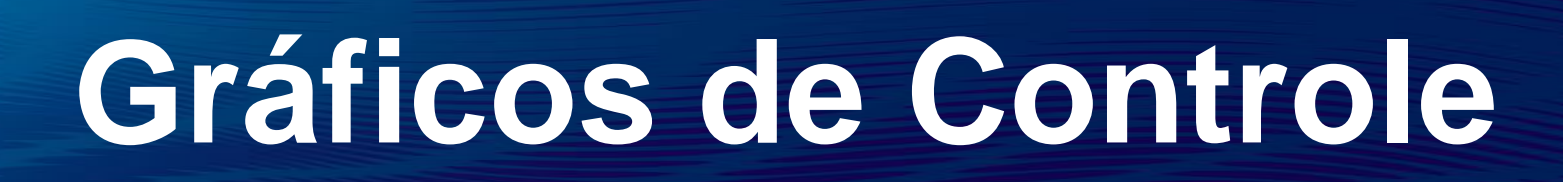

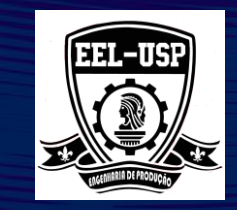

### **Seleção de Gráficos de Controle por Atributos**

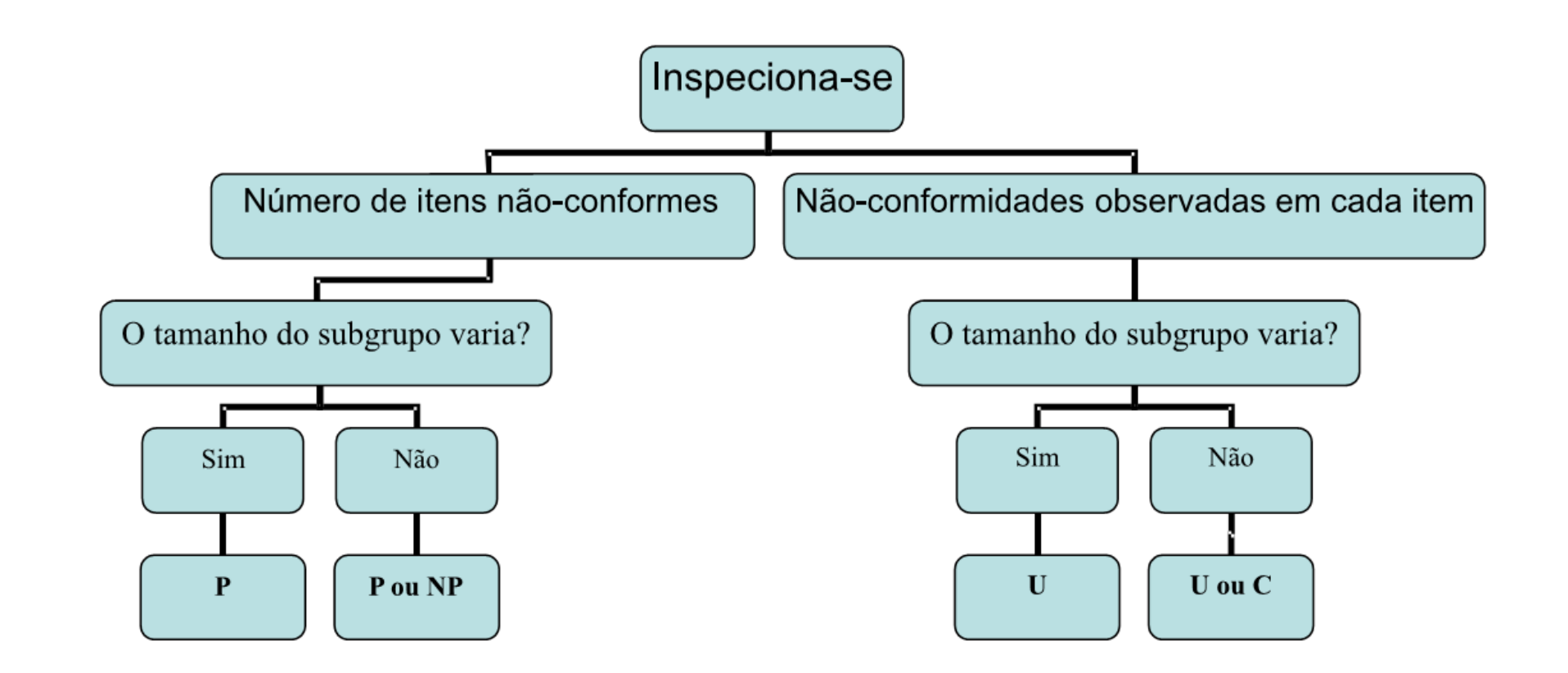

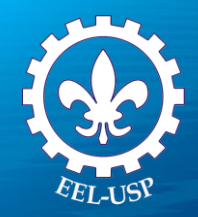

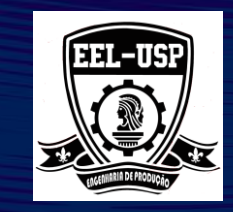

### **O que é uma Distribuição Binomial**

A Distribuição Binomial está associada aos dados de atributos que podem assumir apenas duas condições genericamente denominadas sucesso/falha (por exemplo: aprovado/reprovado ou perfeito/defeituoso), caracterizando os itens não-conformes.

#### **Suposições**

Para que a Distribuição Binomial seja apropriada, as seguintes suposições devem ser verificadas:

➢Cada item é submetido a condições idênticas, sendo assim, a probabilidade de sucesso (falha) é constante (a mesma) em todos os itens;

➢Cada item pode apresentar somente uma das duas possibilidades de resposta (perfeito ou defeituoso, aprovado ou reprovado);

➢Os itens são independentes, ou seja, o resultado apresentado em um deles não interfere no resultado dos demais itens.

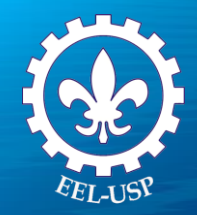

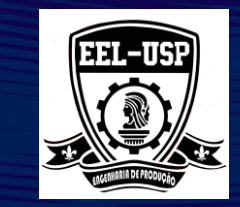

### **Qual Gráfico de controle deve ser adotado para dados com distribuição binomial?**

Para acessar o controle estatístico processo, usaremos as seguintes linhas para determinar qual o gráfico de controle de atributos devemos usar:

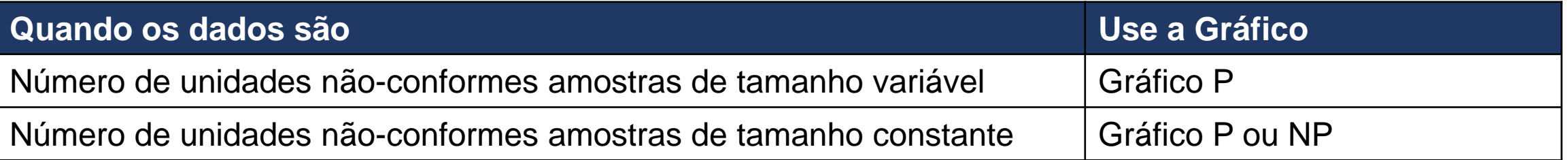

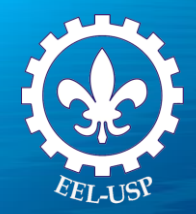

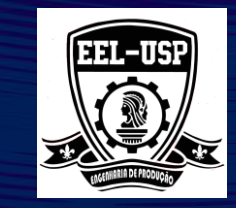

### **Gráfico P**

#### **O que é o Gráfico P ?**

Um Gráfico P monitora a proporção de unidades não-conformes durante um processo. Para criar este gráfico, cada unidade é declarado como conforme ou não-conforme. A proporção (P) de unidades nãoconformes observados em cada subgrupo corresponde ao valor que será plotado no gráfico.

Para cada subgrupo, a proporção de itens não-conformes (P) é calculado como:

 $P = \frac{n^{\circ}}{tamanho} \frac{\textit{itens}}{\textit{no}} \frac{\textit{no} \cdot \textit{no}}{\textit{no}}$ 

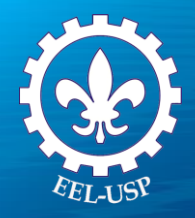

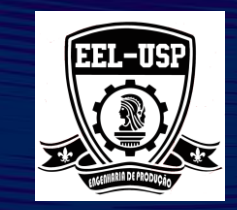

### **Quando usar um Gráfico P ?**

Usaremos uma Gráfico P quando estivermos inspecionando a variação das unidades não-conformes e o tamanho do subgrupo. Se o tamanho do subgrupo for constante, usaremos um Gráfico P ou NP. Um Gráfico NP mostrará o número total de itens não-conformes.

#### **Por Que usar um Gráfico P ?**

Usaremos um 'Gráfico P para verificar se um processo está ou não sob controle estatístico. O Gráfico P pode ser usado para responder perguntas, tais como:

- ➢ A proporção de clientes insatisfeitos muda ao longo do tempo?
- ➢ O percentual de lâmpadas defeituosas varia de tempos em tempos?
- ➢ A taxa de defeito em placas de circuitos é constante ao longo do processo?

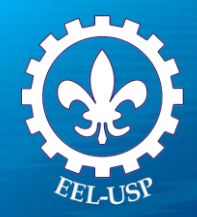

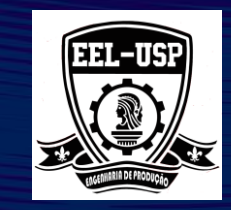

### **Exemplo 3: Taxas de Não-Conformes do Anel de Pistão**

### **Proposta**

Usar um **Gráfico P** para avaliar o controle do processo.

#### **Problema**

Um fabricante de anéis de pistão avalia o número de anéis não-conformes produzidos a cada dia. A equipe de qualidade deseja reduzir a proporção de anéis defeituosos, pois uma alta taxa de defeitos diminui o desempenho da qualidade.

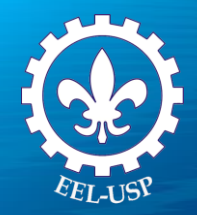

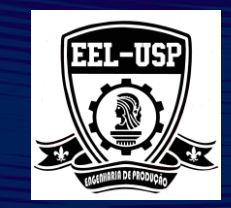

#### **Dados Coletados**

A cada dia, todo anel de pistão fabricado é inspecionado e o número total de anéis não-conformes é registrado.

#### **Ferramentas**

➢P Chart;

### **Arquivo de Dados: PISTON.MPJ**

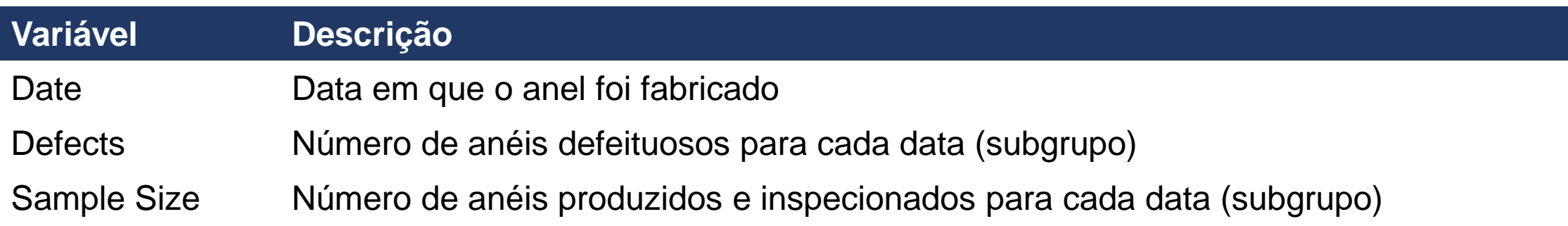

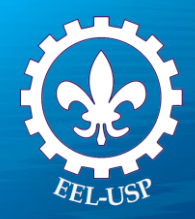

Carta P

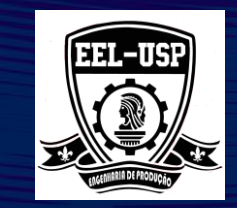

 $\times$ 

### **P CHART**

- 1. Abra **PISTON.MPJ**;
- 2. Selecione **Estat > Cartas de Controle > Carta por Atributos > P**;
- 3. Complete a caixa de dialogo, como mostra a figura a seguir;
- 4. Clique em **Escala**. Abaixo de **Escala X**, selecione **Estampa**;
- 5. Abaixo de **Coluna de Estampa**, digite **Date**. Clique em **OK**;
- 6. Clique **OK** em todos as caixas de diálogo.

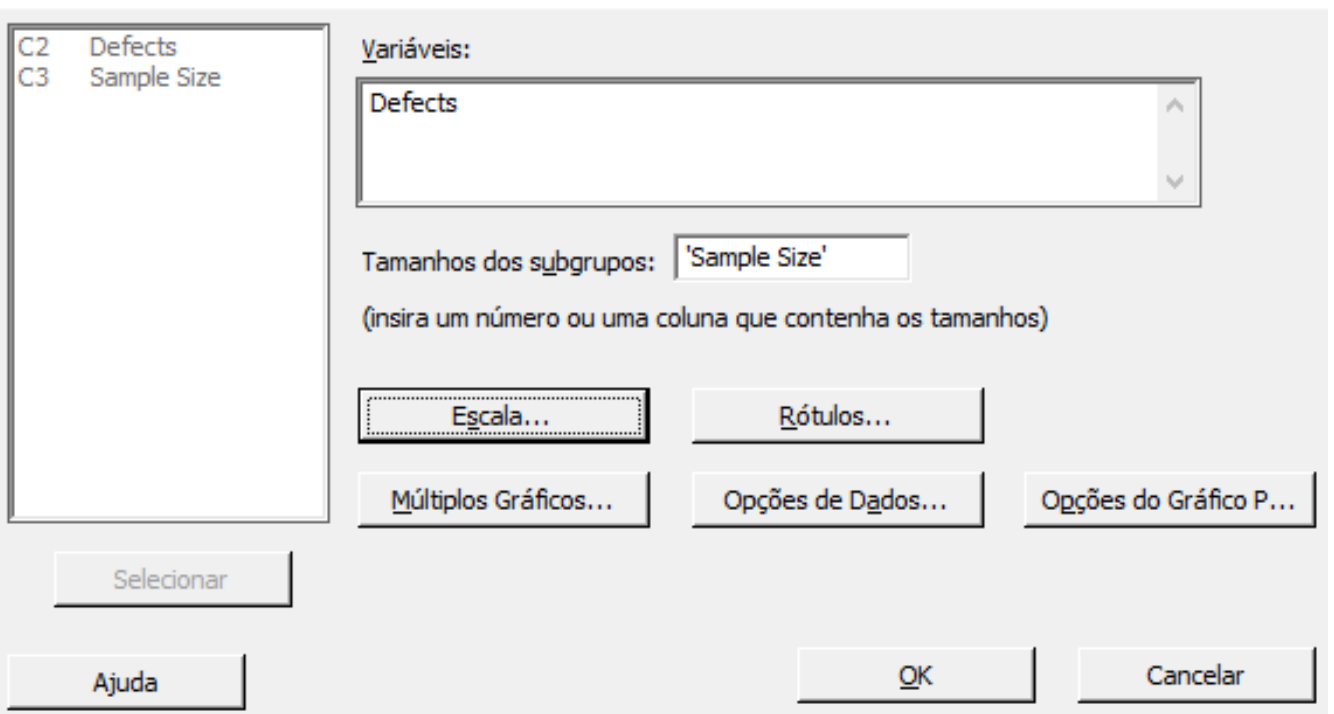

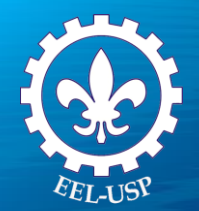

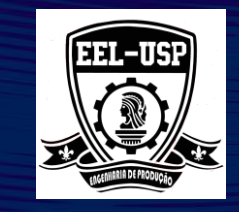

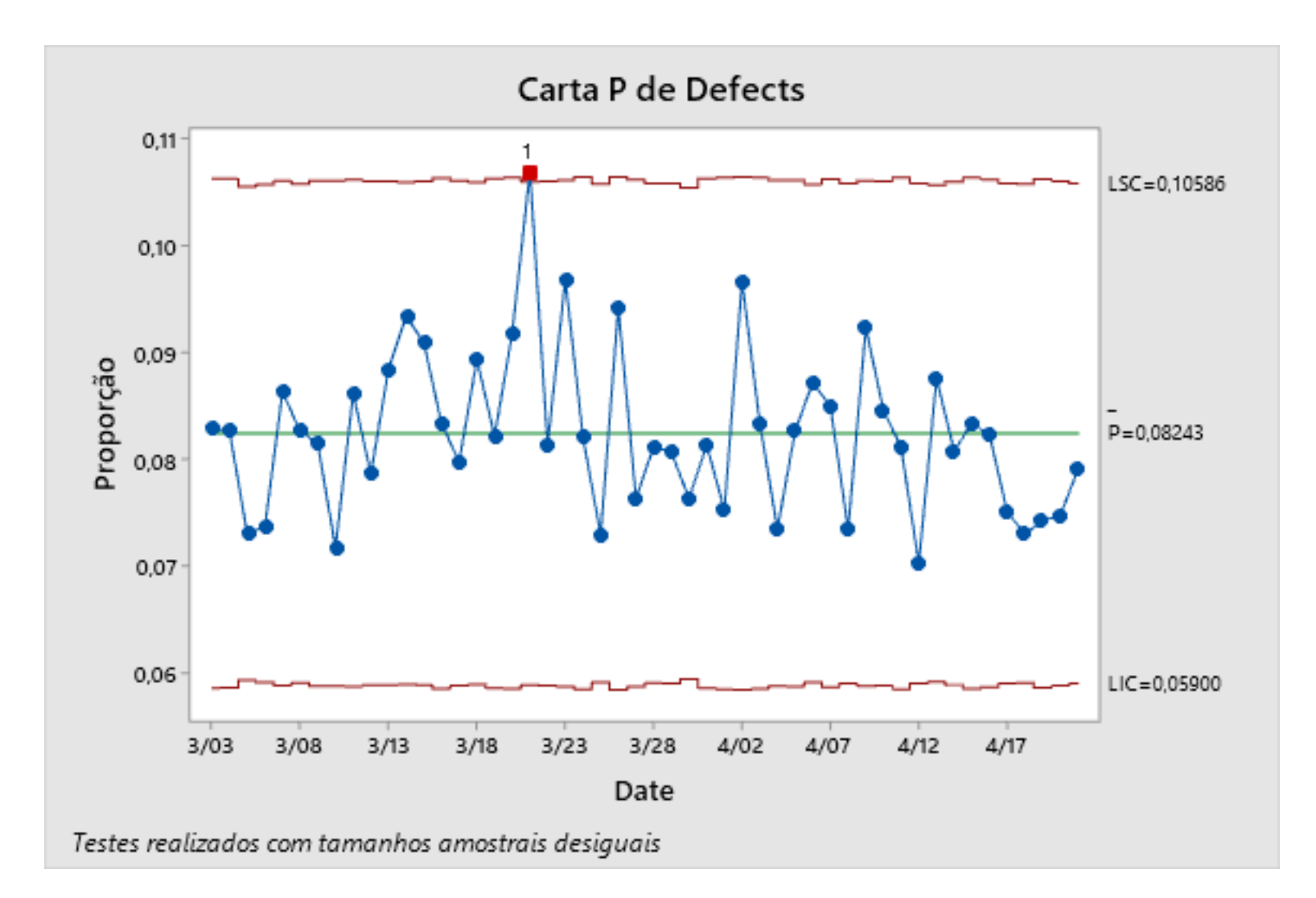

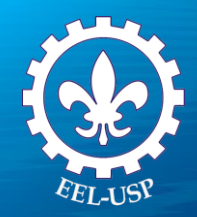

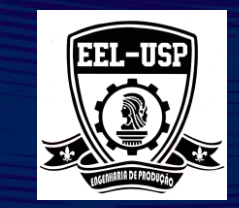

Enquanto o exemplo anterior calculou os limites de controle em função do tamanho do subgrupo, algumas vezes podemos usar a média do tamanho do subgrupo.

De acordo com a **AIAG SPC Reference Manual**: Por motivos práticos, os limites de controles calculados com o tamanho médio de todas as amostras (**n**) são aceitáveis, quando o tamanho individual do subgrupo variar em média em menos de **25%**. Quando o subgrupo variar mais que este percentual, separe os limites controle requeridos para este período com tamanhos amostrais específicos.

### **MÉTODO DE CÁLCULO**

O tamanho médio do subgrupo é usado somente para calcular os limites de controle. A proporção plotada no gráfico de controle ainda é calculada a partir do tamanho atual do subgrupo.

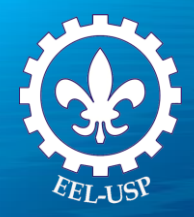

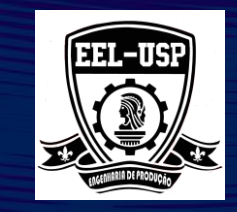

 $\times$ 

#### Carta P: Opções

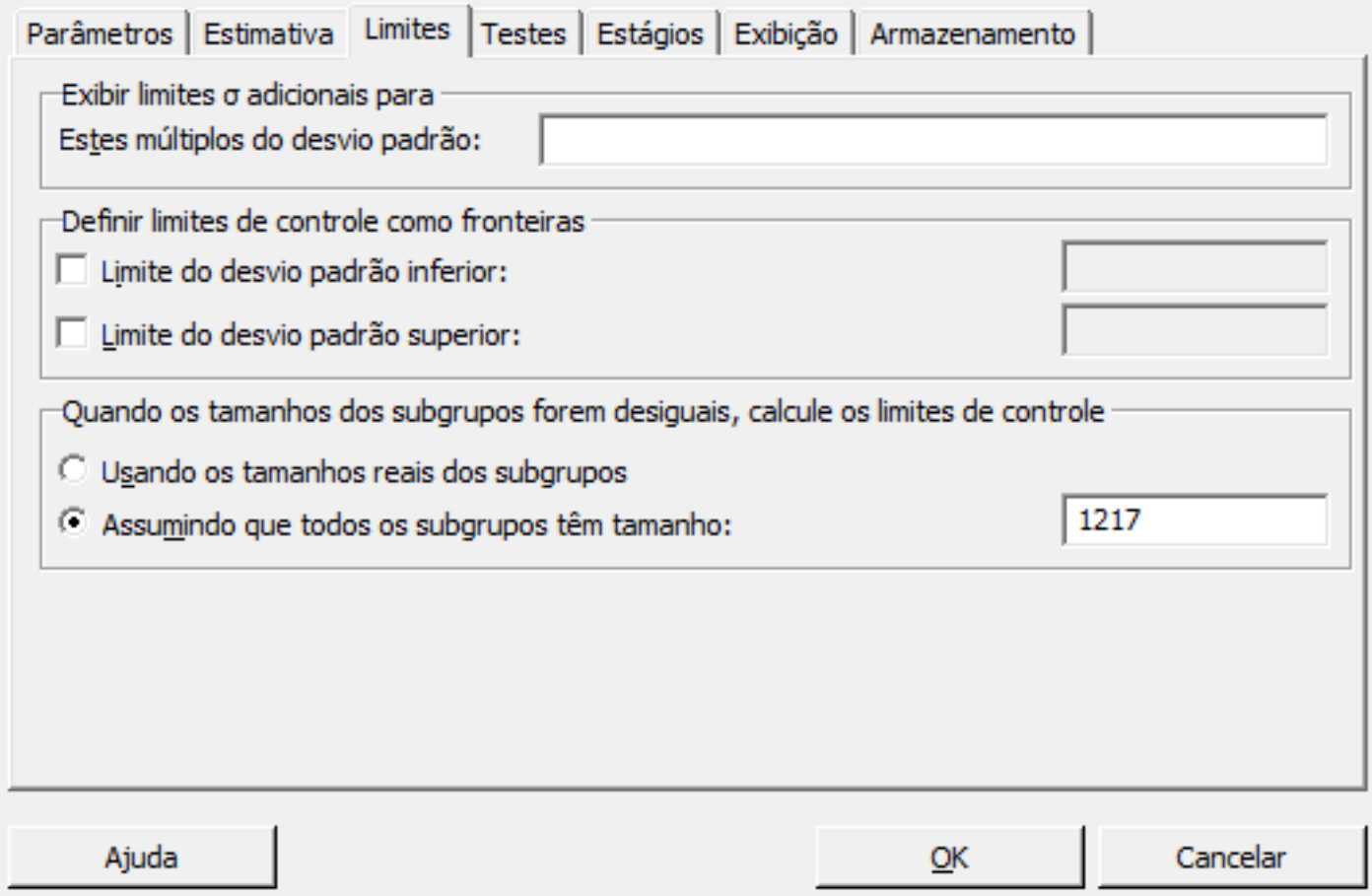

### **P CHART**

- 1. Pressione **Ctrl+E**;
- 2. Clique **Opções de Carta P**;
- 3. Clique em **Limites**
- 4. Complete a caixa de dialogo, como mostra a figura a seguir;
- 5. Clique em **Ok** em todas as caixas de diálogo

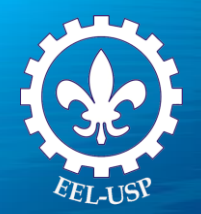

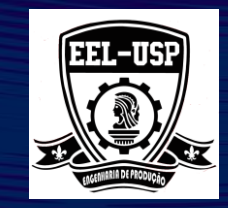

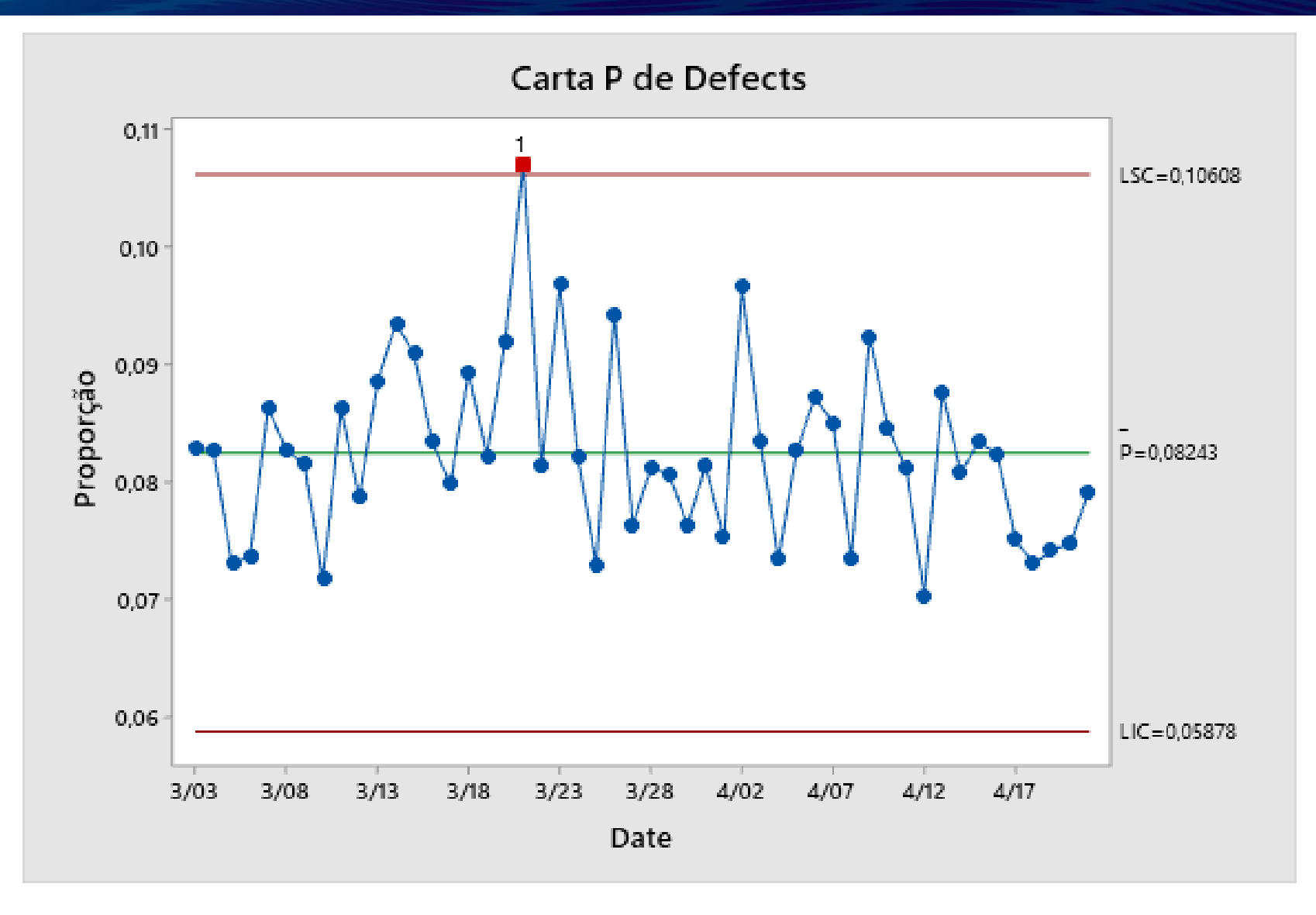

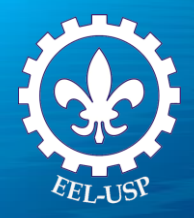

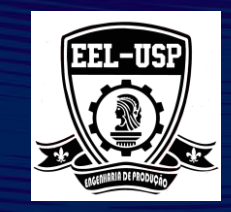

### **Exemplo 4: Defeitos nos Móveis**

#### **PROPOSTA**

Usar o Gráfico U para avaliar o controle do processo.

### **PROBLEMA**

Um fabricante de móveis está preocupado com as reclamações relatadas pelo consumidor, relacionadas com problemas na superfície, incluindo cor, arranhões, amassados, fissuras e problemas nas finalizações das mesas de madeira.

#### **Dados Coletados**

Cada mesa foi checada para os não-conformidades indicados acima. 0 número de superfícies danificados e o número de peças inspecionados foram anotados durante três semanas.

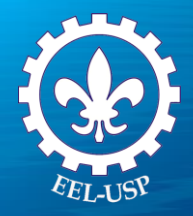

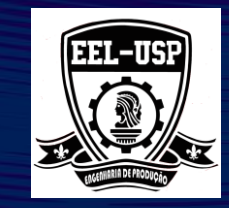

#### **FERRAMENTAS**

U Chart.

**ARQUIVO DE DADOS: FURNITURE.MPJ**

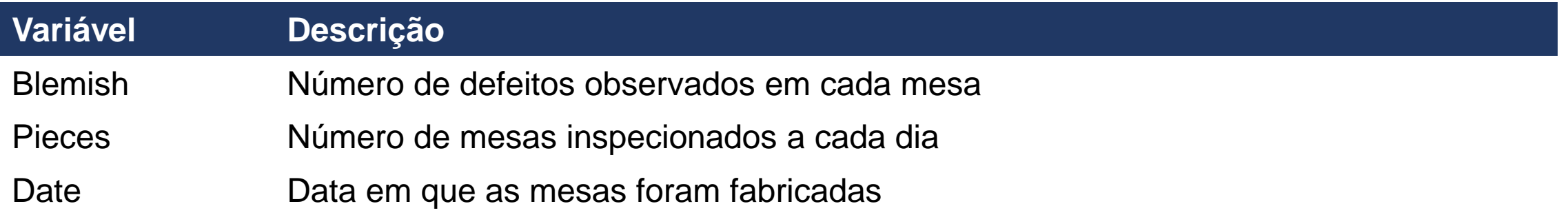

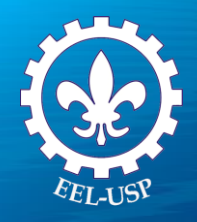

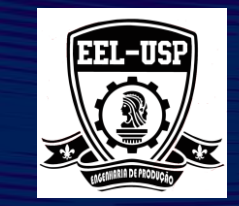

 $\times$ 

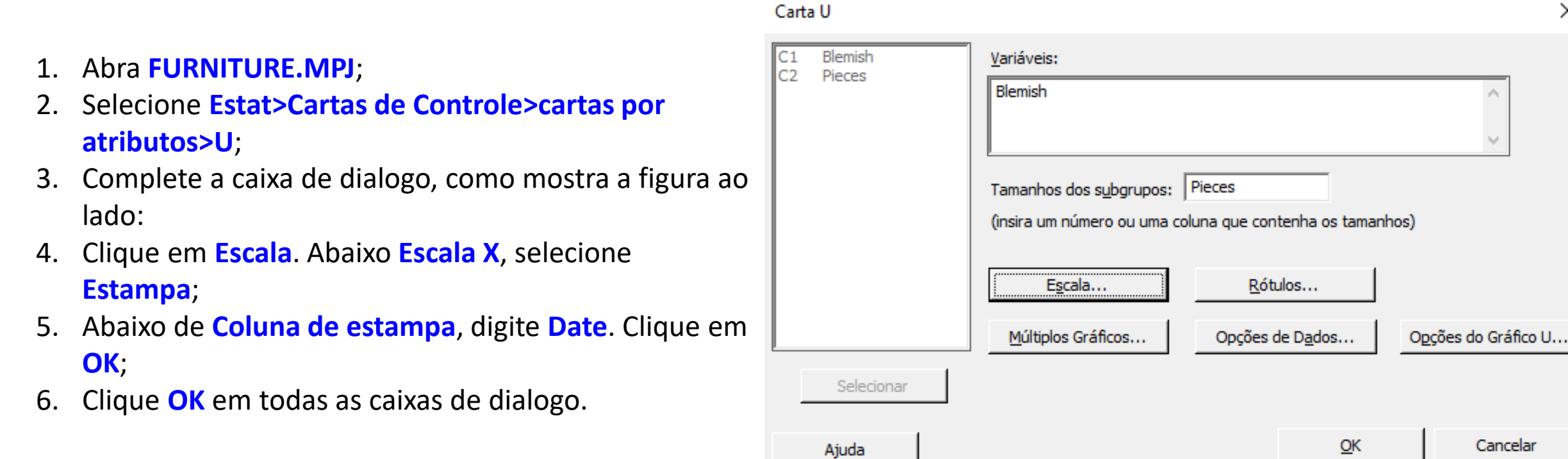

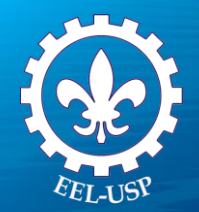

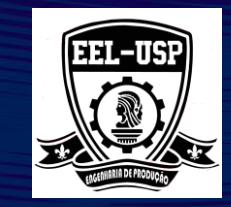

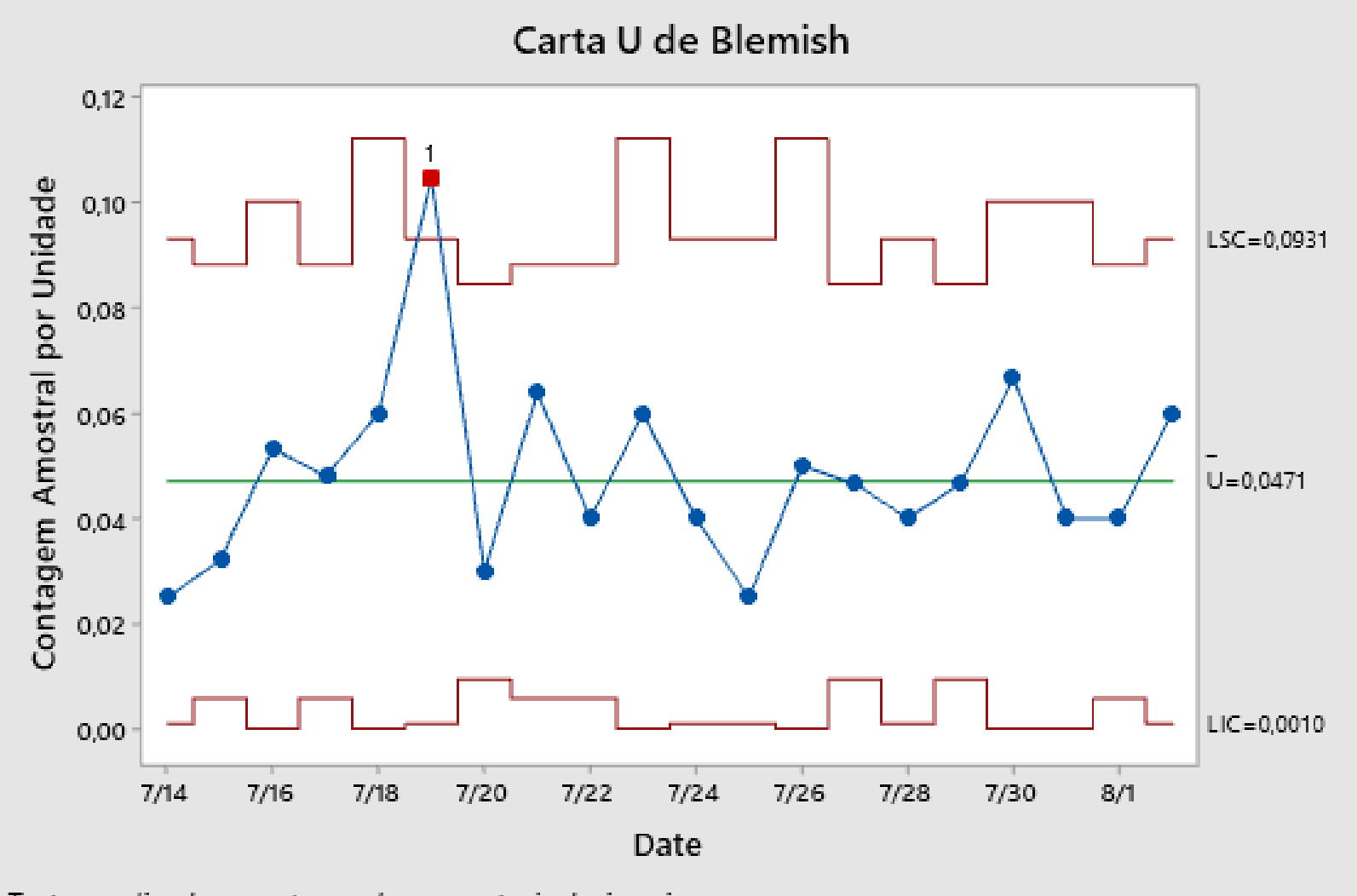

Testes realizados com tamanhos amostrais desiguais

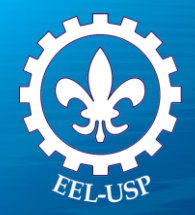

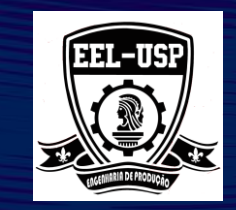

### **Exemplo 5: Qualidade dos Cartões de Visita**

#### **Proposta**

Usar o Gráfico C para avaliar o controle do processo e calcular os limites de controle, usando estágios para avaliar o sucesso das melhorias.

#### **Problema**

Um fabricante de cartões de visitas implementou um controle de qualidade para diminuir o número de nãoconformidades encontradas nos cartões. Antes desta iniciativa, o processo estava sob controle estatístico. O fabricante comparou o desempenho do processo antes e depois da implementação. Os cartões foram inspecionados pela presença de manchas, alinhamento, homogeneidade na cor da impressão e presença de rugas.

#### **Dados Coletados**

A cada dia, 250 cartões foram aleatoriamente selecionados, formando assim um subgrupo. Os inspetores verificaram cada cartão, guardaram a data da amostra e também o número total de não-conformidades encontradas em cada subgrupo.

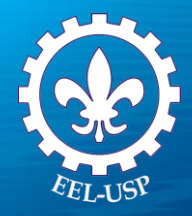

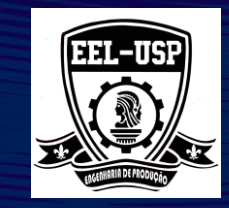

**FERRAMENTAS**

C Chart.

**ARQUIVO DE DADOS: CARDS.MPJ**

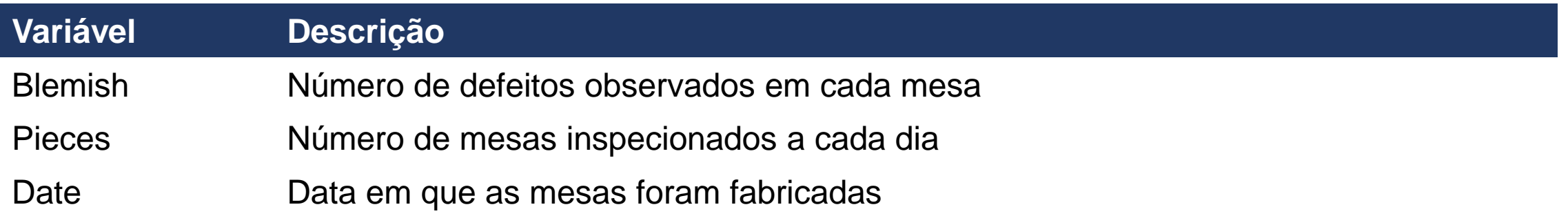

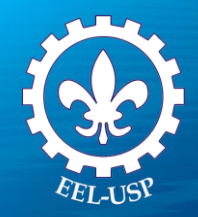

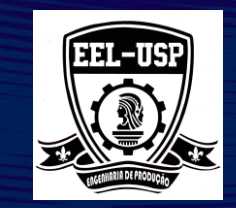

### **O QUE É UMA GRÁFICO C?**

O Gráfico C monitora o número de não-conformidades observados em um determinado processo. Para criar este gráfico, o inspetor analisa cada subgrupo e grava o número de não-conformidades observados, pIotando no gráfico.

Para cada subgrupo, C é definido como sendo:

 $c = n$ úmero de não-conformidade no subgrupo

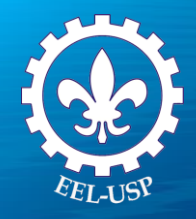

Carta C: Opções

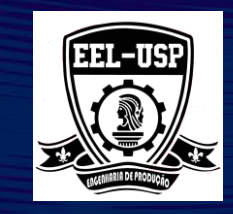

×

#### 1. Abra **CARDS.MPJ**

- 2. Selecione **Estat > Cartas de Controle > Cartas por atributos > C**;
- 3. Em **Variables**, digite **Flows**;
- 4. Clique em **Escala**. Abaixo de **EscaIa X**, selecione **Estampa**,
- 5. Abaixo de **Coluna de estampa**, digite **Date**.
- 6. Clique em **OK**;
- 7. Clique em **Opções de carta C**, então clique em **Estágios**,
- 8. Complete a caixa de diálogo, como mostra a figura a seguir:
- 9. Clique em **Ok** em todas as caixas de diálogo.

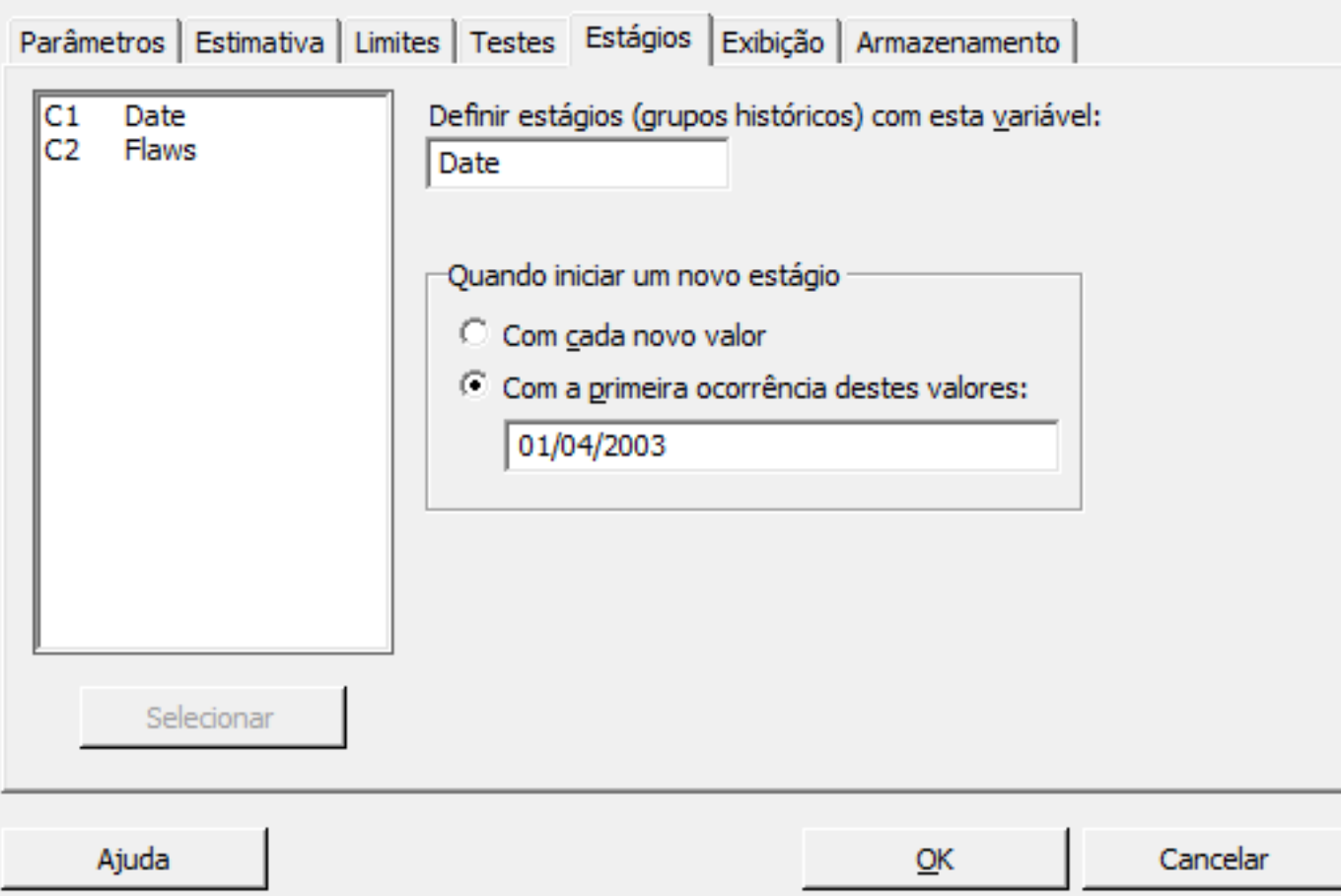

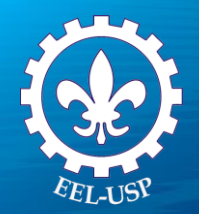

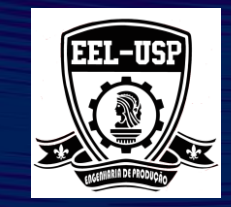

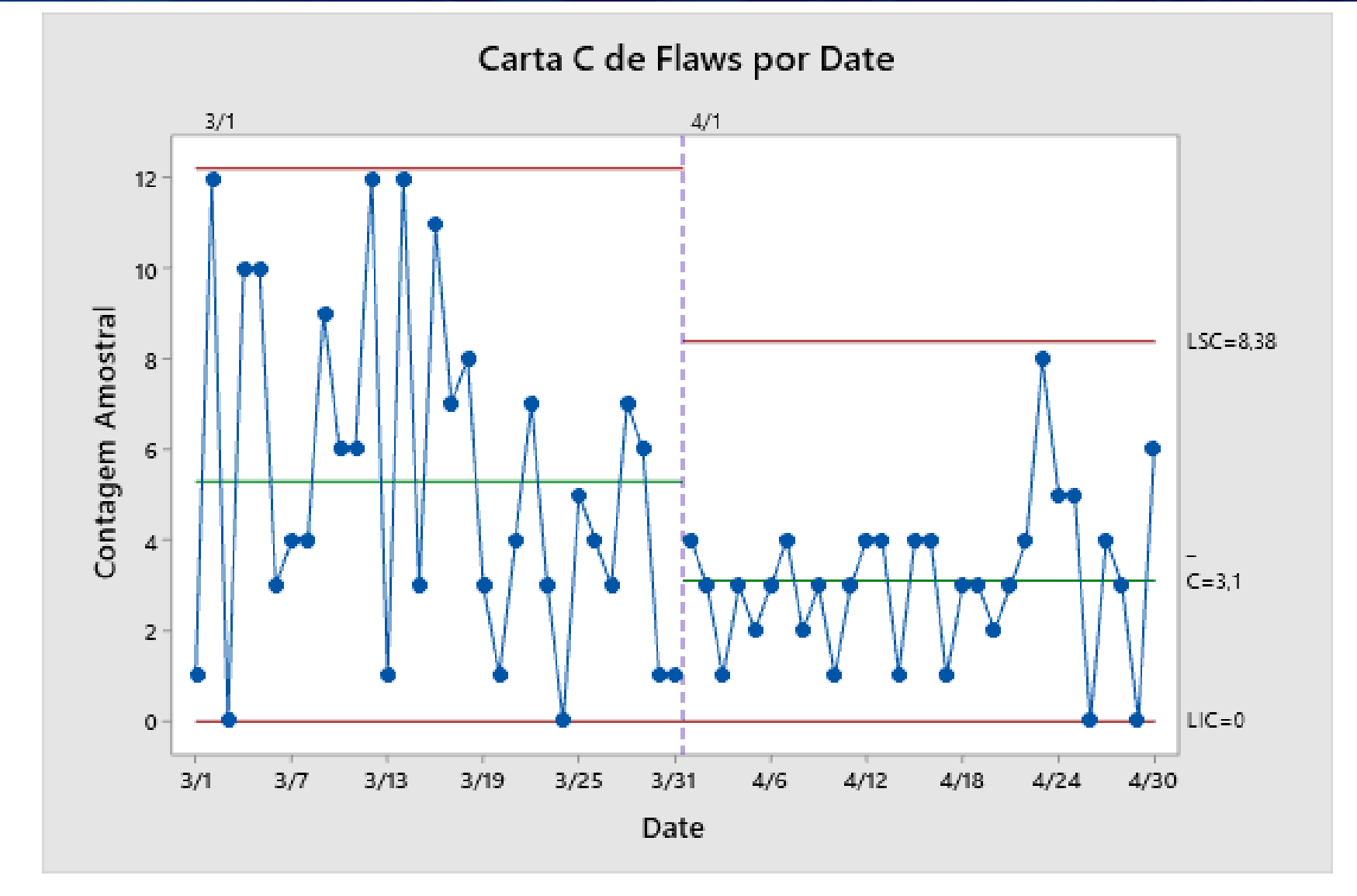